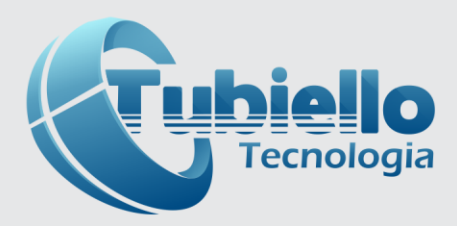

# **CICICIXTII**

## **Controlador de Usinas de Asfalto**

## **MANUAL DO USUÁRIO**

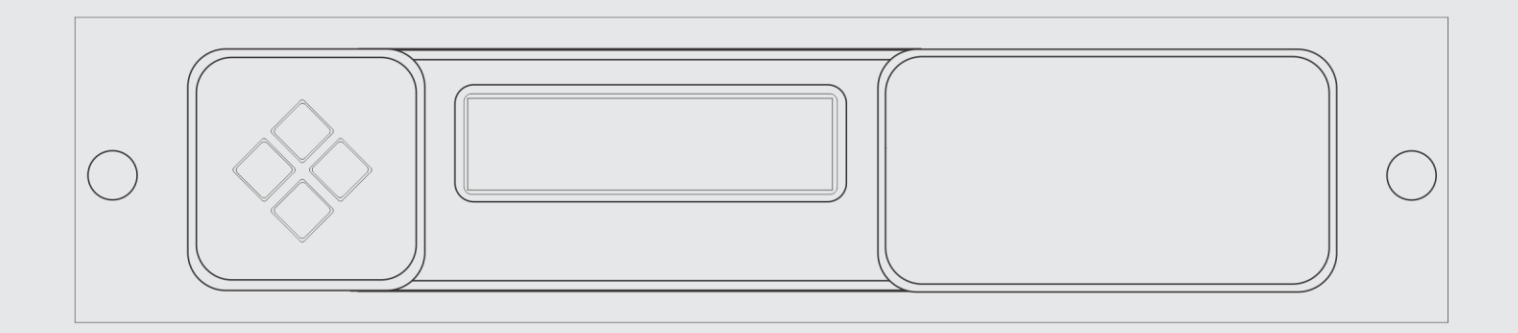

Rev. 1.4

## **Índice**

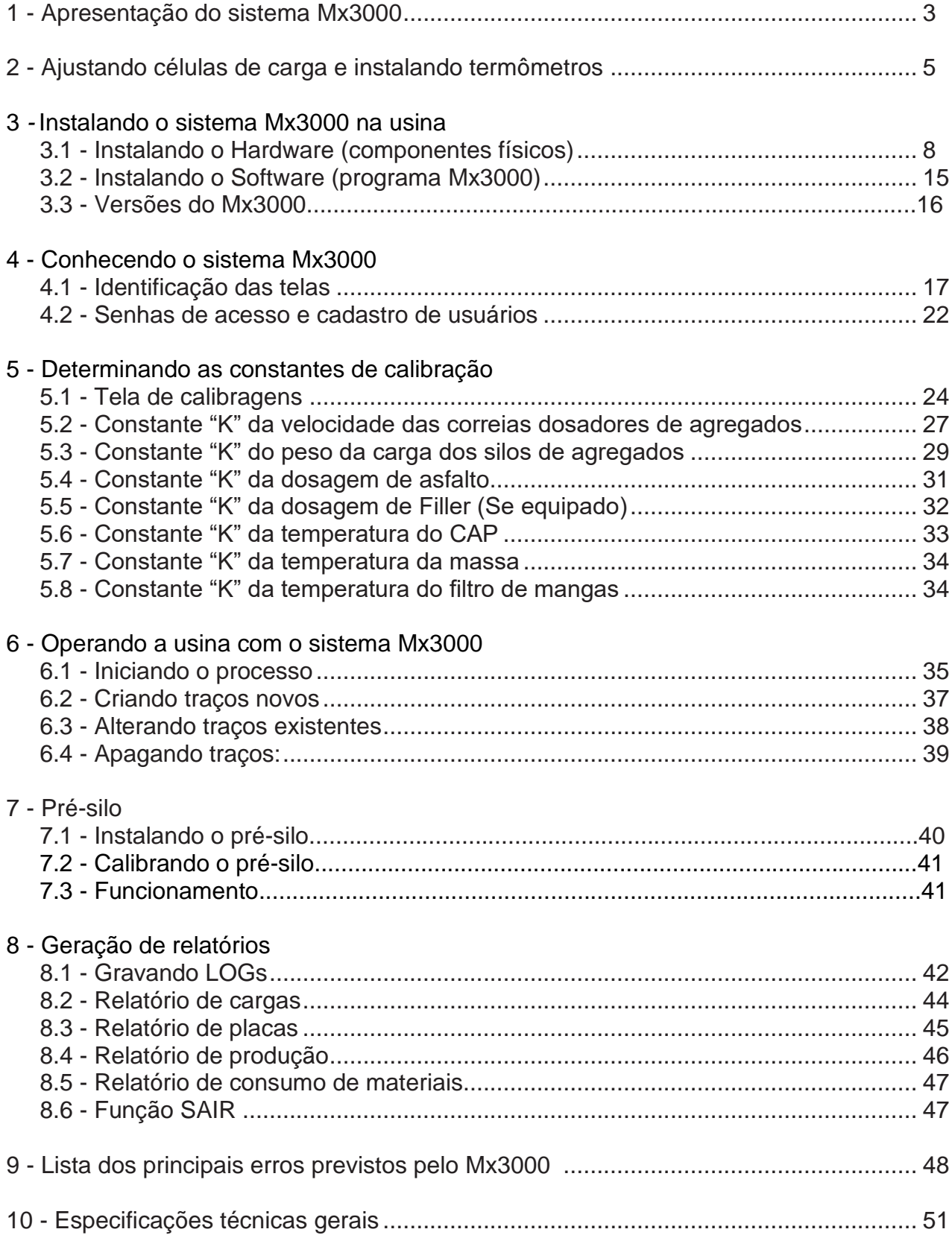

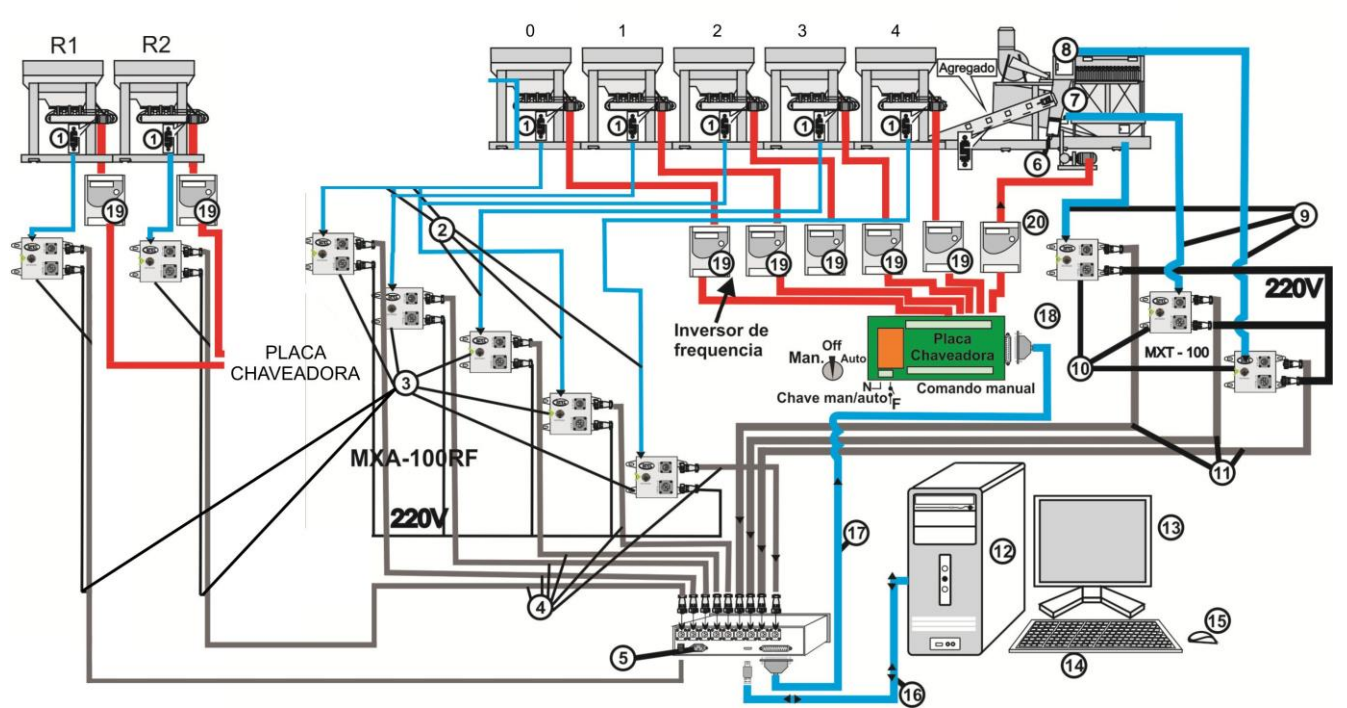

## **1 - Apresentação do sistema Mx3000**

**O sistema Mx3000, cumpre basicamente três funções:**

**A) Controlar a dosagem (e proporção) dos**

agregados, do CAP, filler, finos, reciclado, etc., utilizados na receita da massa asfáltica.

#### **B) Monitorar a temperatura:**

- do CAP
- da massa asfáltica pronta
- do filtro de mangas.

#### **C) Gerar os cupons de cargas e relatórios.**

Para desempenhar tais funções, o sistema é constituído por componentes:

De entrada de informações:

Na dosagem de agregados, são utilizadas as células de carga (1) e os amplificadores analógicos MXA-100RF (3) (1) As células de carga das correias dosadoras, enviam um sinal eletrônico ao Mx3000, proporcional à carga que está sendo dosada. Há uma célula para cada silo dosador.

Quando equipado com dosador de Filler, Reciclado, Fibra e Malteno, o controle da dosagem é feito de maneira idêntica ao CAP, conforme descrito na página 34.

Os sinais de pesagem registrados pelas células de carga são integrados pelo controlador Mx3000, que os transforma em fluxo na unidade de t/h, já descontada a umidade de cada agregado, individualmente especificada.

O Mx3000 controla a velocidade da esteira e, com base nestes parâmetros, (carga + velocidade), calcula a vazão, em ton/h.

No monitoramento das temperaturas, existem os sensores PT-100 (6, 7 e 8) e os transdutores/ amplificadores MXT-100 (10). Os valores limites destas temperaturas são informados ao Mx3000, e, se algum destes sair da faixa estipulada, ocorre uma mensagem na tela do computador.

 $\checkmark$  De processamento de dados:

Esta função é desempenhada pelo controlador digital (5), onde se cadastra e se armazena em um Software de computador, todos os projetos de concreto asfáltico a serem executados.

 $\checkmark$  De interface operacional:

Um computador padrão PC, itens (12, 13, 14 e 15), proporciona uma interface amigável e simplificada entre o operador e o controlador Mx3000.

✓ De saída de informações:

O conjunto de informações de entrada e as informações introduzidas pelo operador via teclado (14), são processadas pelo sistema, que controlará o funcionamento de todo o sistema de dosagem.

Isto é feito através de sinais eletrônicos dirigidos aos inversores de frequência (19 e 20), que por sua vez, regulam a velocidade dos motores das esteiras dosadoras, bomba de CAP, Filler, Fibra, etc.

O Mx3000 permite selecionar novos traços, desde que estejam incluídos no menu de receitas.

Esta alteração pode ser feita até mesmo com a usina em produção, bastando que os silos estejam abastecidos com os materiais do silo de agregados correto, conforme especificado na receita. Isto permite atender vários usuários (ou clientes), sem a necessidade de nova calibragem.

Após selecionar uma das misturas (ou receitas) previamente cadastradas, o controlador Mx3000 inicia a pesagem de cada agregado individualmente, corrigindo constantemente a velocidade das correias dosadoras, à fim de manter a produção horária desejada e as proporções entre os agregados (granulometria).

Assegura-se assim, a proporcionalidade dos agregados, mesmo que ocorram variações no fluxo de material, causadas pelos fatores abaixo, pois o sistema está continuamente monitorando e corrigindo a vazão dos agregados e do ligante asfáltico, Filler, etc.

1° Variação no escoamento dos agregados dentro dos silos dosadores;

2° Escoamento diferenciado de agregados dentro do silo, causado pela diferença de umidade;

3° Diferença na compactação dos agregados dentro dos silos. Isto ocorre devido a descarga muito rápida da pá carregadeira.

Para selecionar um novo traço de concreto asfáltico, basta selecionar no controlador Mx3000 o nome da nova mistura (ou receita).

Neste momento, o controlador altera automaticamente a vazão de agregados dos silos dosadores e ligante asfáltico, de acordo as proporções do novo projeto selecionado.

OBS 1: Os silos devem estar com os materiais especificados na receita correspondente.

OBS 2: Veja nas páginas 8 e 9, a identificação e a descrição detalhada de todos os componentes do sistema Mx3000

## **2 - Ajustando células de carga e instalando termômetros**

Após a instalação da usina, deve ser feita a instalação de todos os sensores de temperatura e células de carga. Este é o ponto de partida para a instalação dos componentes do sistema Mx3000.

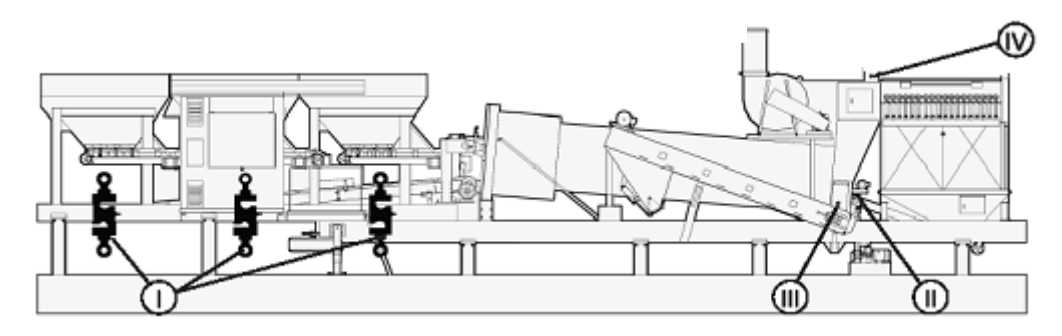

- I Células de carga um em cada silo de agregados.
- II Sensor de temperatura do CAP (entrada do secador)
- III Sensor de temperatura da massa asfáltica: na saída do misturador
- IV Sensor de temperatura dos gases na saída do secador.

#### **I-Células de carga das correias dosadoras:**

Estas enviam o sinal eletrônico ao Mx3000, proporcional a carga que está sendo dosada. Há uma célula para cada silo dosador.

#### Desenho representativo da ponte de pesagem com célula de carga GL 100/50kg

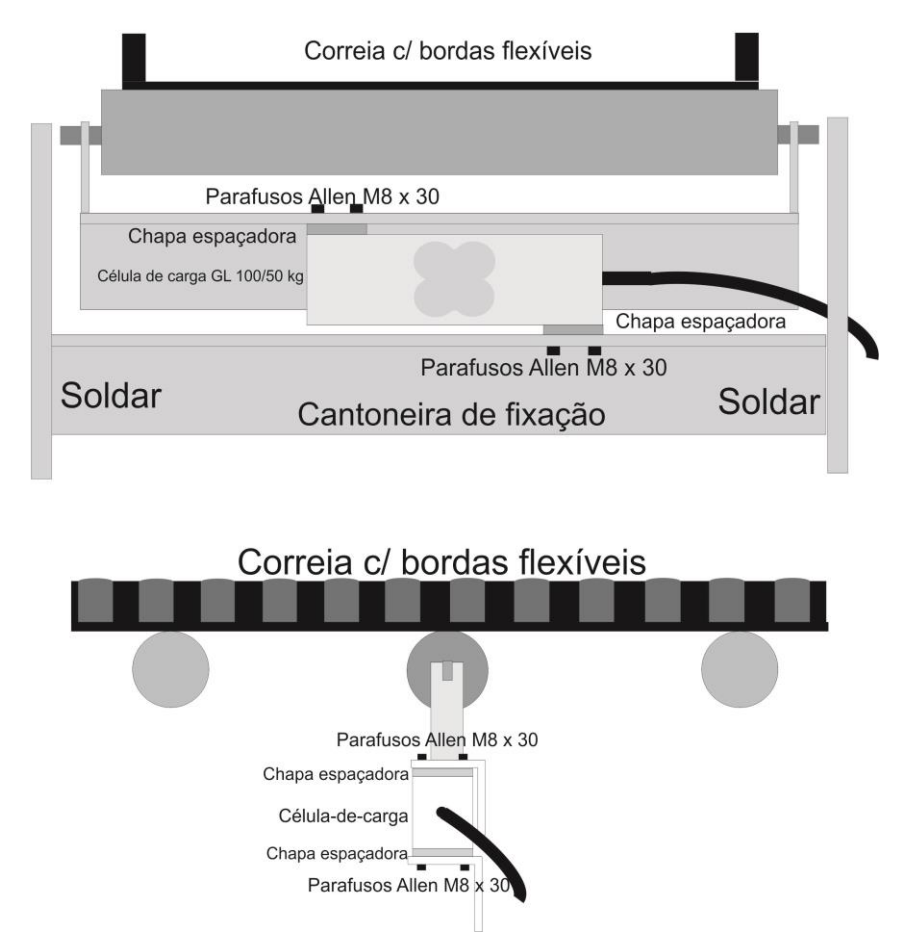

**Alinhamento do rolete da célula de carga** Após a instalação das células (I), verifique o alinhamento do rolete (3) - da célula de carga em relação aos demais.

Para alinhar, remova a célula e gire os terminais (ou joas - 2), conforme necessário.

Reinstale a célula e verifique novamente o Alinhamento.

Nunca transporte a usina com as celulas instaladas. Para isso, utilize as chapas (1) – ver figuras anteriores.

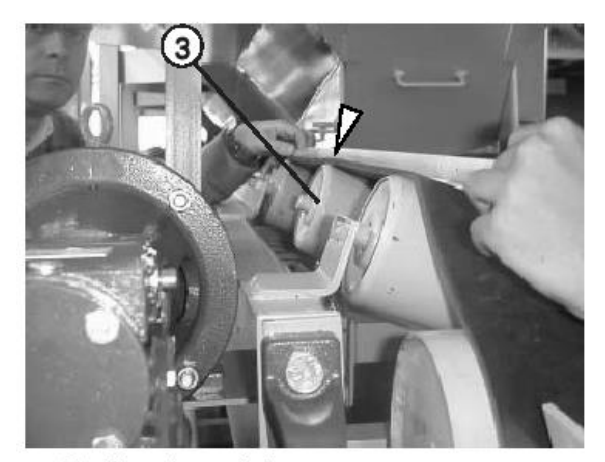

Verificando o alinhamento com uma trena

#### **II - Sensor de temperatura do ligante asfáltico (CAP);** Este sensor, tipo PT-100, é instalado entre o registro no tubo de entrada de CAP ao interior do secador, logo após o registro (4).

- 4 -Registro da entrada de CAP ao secador
- 5 -Registro e tubo de desvio de CAP para tomadas de amostra
- 6 -Entrada ao secador: esta extremidade é fixada à barra espargidora no interior do secador
- 7 -Aqui é ligada a bomba de CAP

8 -Conexões e camisa de circulação de óleo térmico, com o objetivo de manter o CAP aquecido.

#### **III Sensor de temperatura da massa asfáltica pronta;**

Este sensor, tipo PT-100 é instalado na saída de massa asfáltica do misturador.

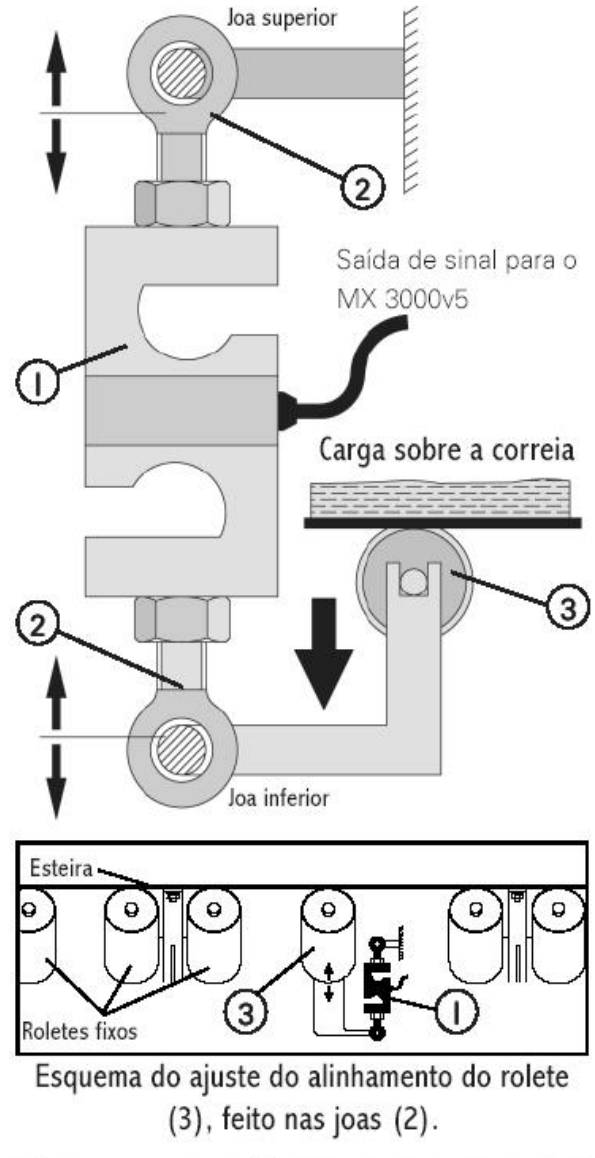

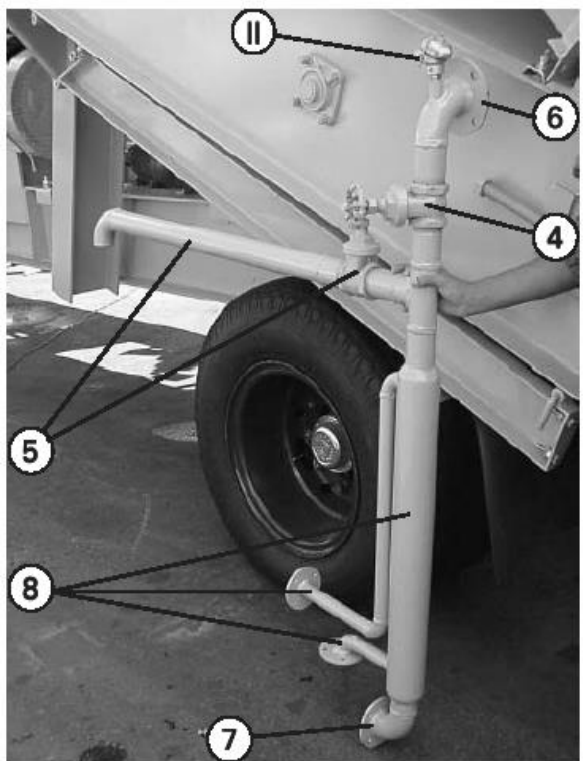

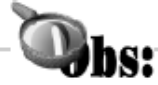

A temperatura da massa, segundo Normas do DNER, varia de acordo com o comportamento viscoso do ligante. A temperatura normalmente se situa em torno 150 e 170 °C

**IV Sensor de temperatura dos gases de combustão na saída do secador**

Este sensor, também do tipo PT-100, é instalado abaixo do sensor T1 (V), de controle da temperatura do filtro de mangas.

> Há outros 2 sensores de temperatura PT-100, mas que não tem relação com o sistema MX 3000, e sim, com o controle de temperatura para segurança das mangas do filtro:

Para informações sobre este controle de temperatura, consulte o Manual da Usina.

- Sensor "T1" (V): Do duto de saída dos gases do secador (interligação do secador com o filtro de mangas)

- Sensor (VI): Do compartimento do filtro de mangas.

Para informações sobre este controle de temperatura, consulte o Manual da Usina.

> Polaridade de todos os sensores de temperatura PT-100 utilizados na usina RD:

> O terminal marcado com tinta branca  $(1)$  é o positivo  $(+)$ . Caso não haja marcação, o terminal (+) é aquele que oferece resistência em relação aos outros dois.

Utilize um multi-teste.

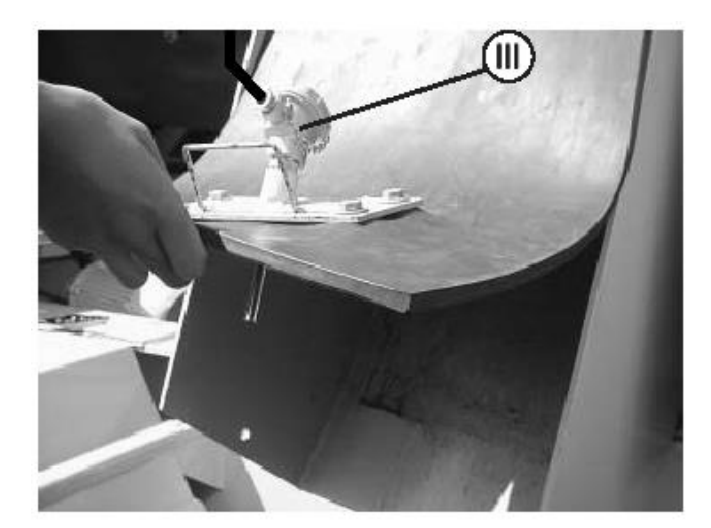

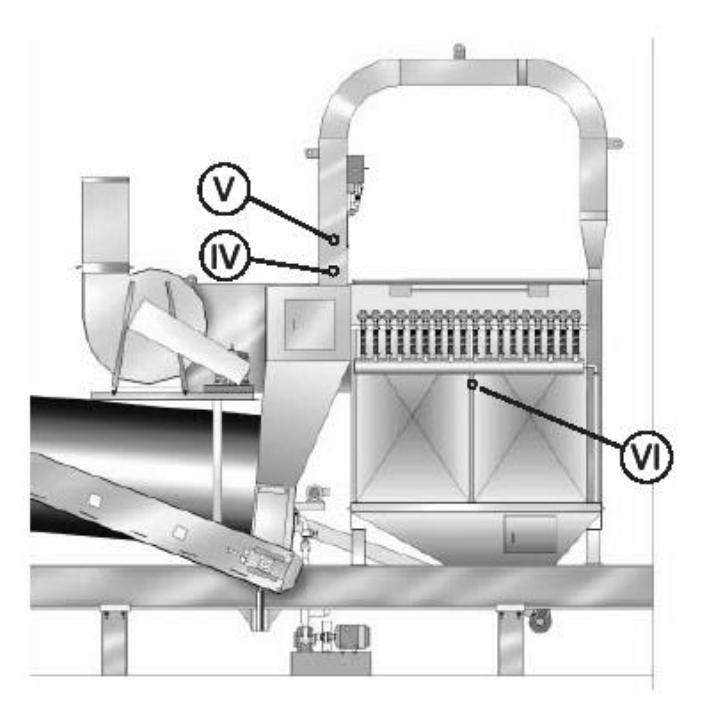

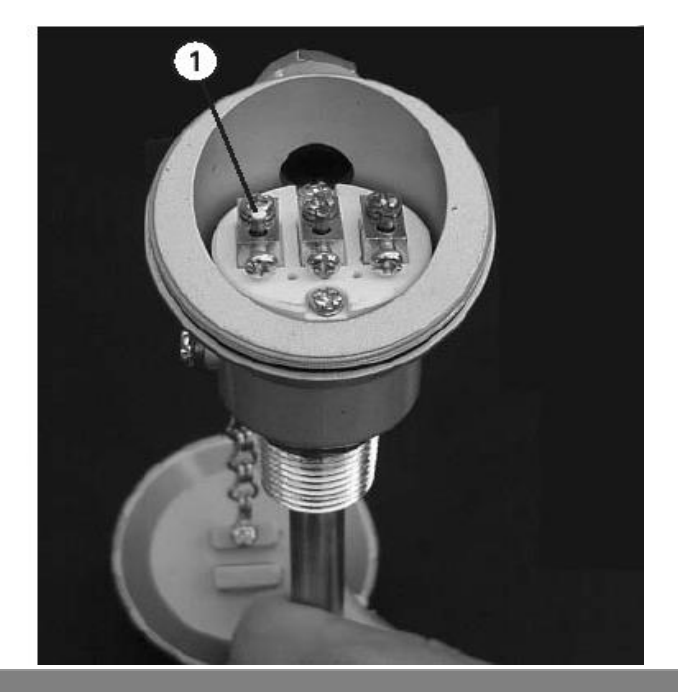

## **3 - Instalando o sistema Mx3000 na usina**

3.1- Instalando o Hardware (componentes físicos)

#### **A) identificação global.**

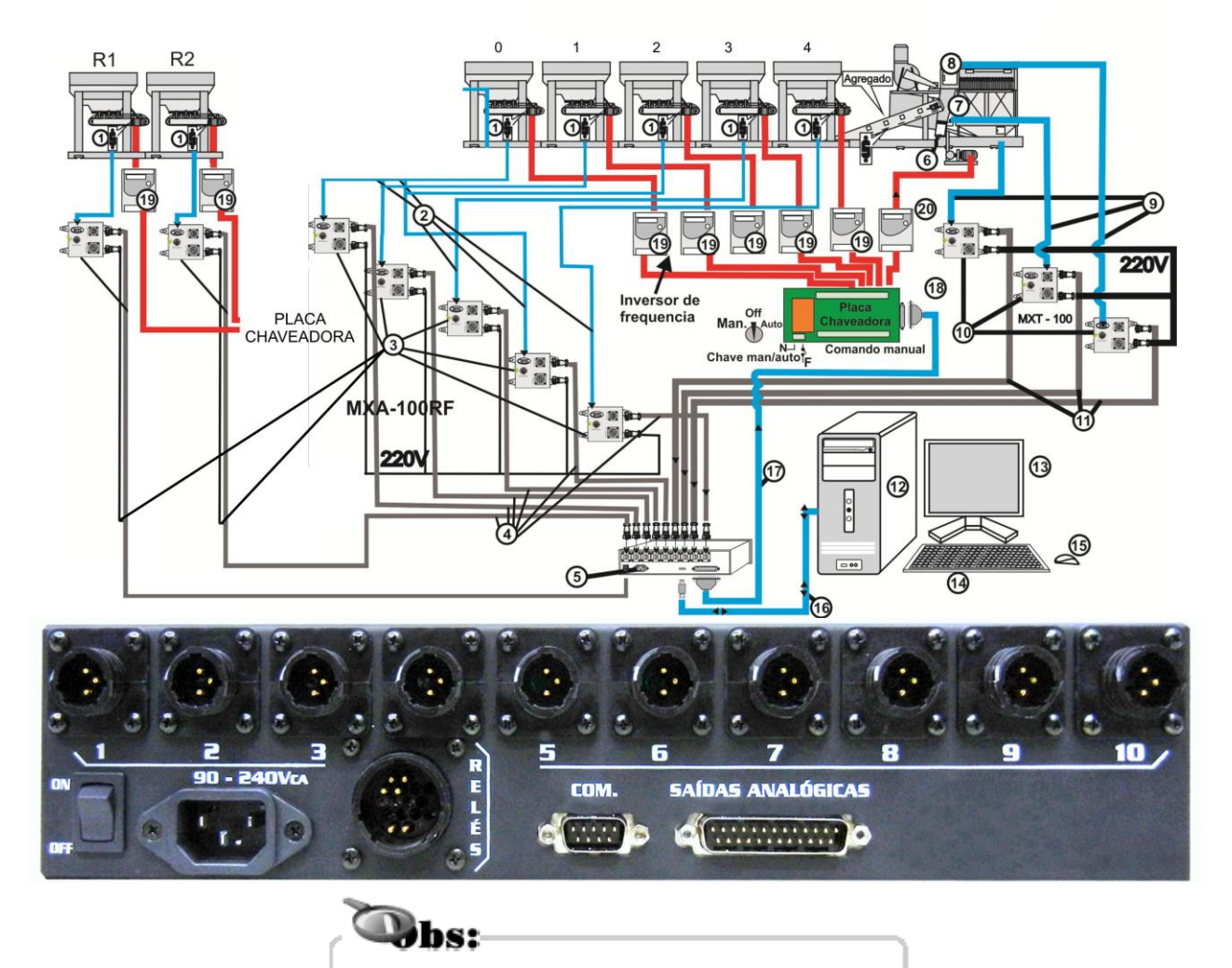

Acompanhe a descrição a seguir, pelo esquema geral da página anterior e legenda acima. Todos os componentes serão identificados sempre pelo mesmo número.

**1 -** Células de carga dos silos dosadores de agregados e reciclados.

**2 -** Cabos de ligação entre as células e os amplificadores de sinal (3).

**3 -** Amplificadores analógicos MXA-100RF: convertem o sinal em bits, emitidos pelas células, para sinal de elétrico (0 a 5 Vcc), utilizado pelo controlador digital (5).

**4 -** Cabos de ligação dos amplificadores MXA- 100RF com o controlador digital (5).

- **5 -** Controlador digital do sistema Mx3000: veja as identificações na próxima página.
- **6 -** Sensor de temperatura (PT-100) da massa asfáltica pronta.
- **7 -** Sensor de temperatura (PT-100) do CAP.
- **8 -** Sensor de temperatura (PT-100) dos gases de combustão dirigidos ao filtro de mangas.
- **9-** Cabos que ligam os sensores de temperatura aos amplificadores MXT-100.

**10-** Transdutores/amplificadores MXT-100: convertem a impedância dos sensores de Temperatura PT-100, para sinal elétrico (0 a 5 Vcc), utilizado pelo controlador digital (5).

**11-** Cabos de ligação dos amplificadores MXT-100 com o controlador digital (5).

**12-** CPU do computador Pentium: realiza a interface operacional com o controlador (5) e executa o programa Mx3000.

- **13-** Monitor de vídeo.
- **14-** Teclado.
- **15-** Mouse.

**16-** Cabo de comunicação, COM1: realiza a conexão entre a CPU do computador e o controlador digital (5).

**17-** Cabo de saída, com conector padrão dB 25: transmite os sinais de controle aos inversores de frequência (19 e 20). Este cabo contém 9 fios, identificados por cores diferentes, que transmitem um sinal de 0 a 10 Vcc. **18-** Barra de conexões das saídas do Mx3000 para os inversores de frequência (19 e 20): esta barra se constitui na interface (ligação) entre o Mx3000 e a usina e localiza-se no quadro elétrico geral.

**19-** Inversores de frequência dos dosadores de agregados: recebem sinais eletrônicos (de 0 a 10 Vcc) do Mx3000 e corrigem a rotação dos motores, no sentido de controlar a dosagem de agregados. **20-** Inversores de frequência da bomba de CAP: recebe sinais eletrônicos do Mx3000 e corrigem a rotação do motor, no sentido de controlar a vazão de CA.

#### **B) Identificando e realizando as ligações do MX3000 com a usina.**

#### **B1) Amplificador de sinal**

Os amplificadores das células de carga MXA-100RF devem ser aparafusados em algum ponto da longarina do chassi, conforme o comprimento dos cabos de entrada (1) e de saída (2).

**They** Carga

Os transdutores/amplificadores de temperatura MXT-100 devem ser aparafusados na travessa (x) do chassi.

**OBS:** A identificação da função dos 3 pares de cabos (4 e 5) dos sensores de temperatura é mostrada nos adesivos (y).

Os amplificadores MXA-100RF das células de carga são fixados da mesma maneira, porém uma viga lateral do chassi, próximo aos silos dosadores. Junto com os cabos de sinal (1, 2, 4 e 5), é fixado também o cabo de alimentação elétrica (220V), que é conectado ás tomadas (3 e 6).

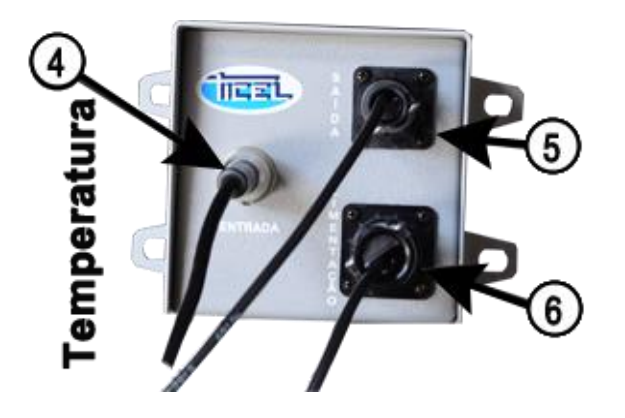

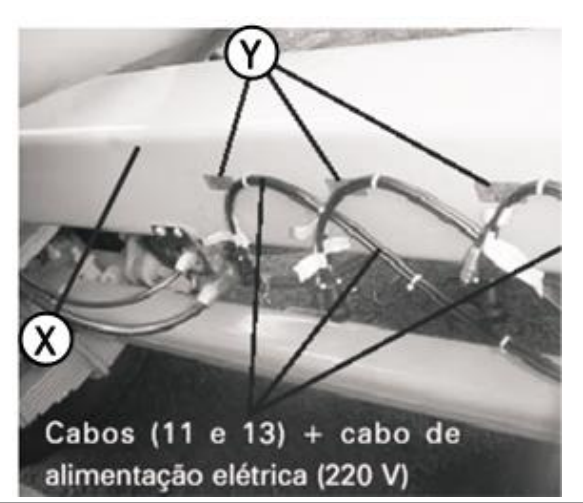

**B2) Ligação de entrada e saída do controlador digital:**

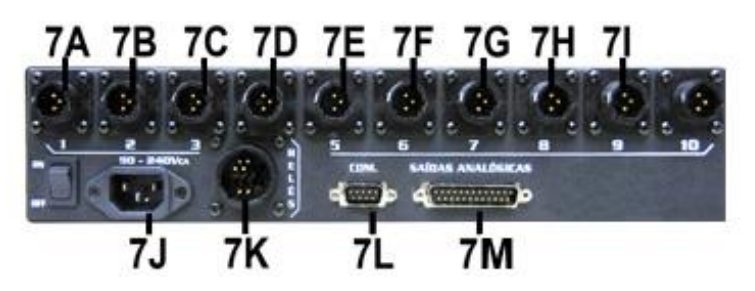

**7A-** Entrada do cabo do amplificador MXA-100RF do silo 01.

**7B-** Entrada do cabo do amplificador MXA-100RF do silo 02.

**7C-** Entrada do cabo do amplificador MXA-100RF do silo 03.

**7D-** Entrada do cabo do amplificador MXA-100RF do silo 04 (opcional).

**7E-** Entrada do cabo do amplificador MXA-100RF do silo dosador de reciclado (opcional) fresado 1.

**7F-** Entrada do cabo do transdutor/amplificador de temperatura MXT-100 dos gases.

**7G-** Entrada do cabo do transdutor/amplificador de temperatura MXT-100 do filtro de mangas.

**7H-** Entrada do cabo MXT-100 de temperatura.

**7I-** Entrada do cabo do amplificador MXA-100RF do silo dosador de reciclado (opcional) fresado 2.

**7J-** Entrada tripolar de alimentação elétrica (proveniente do mesmo estabilizador que alimenta o computador).

**7K-** Relé conector 16v. FM

**7L-** Entrada do cabo COM1, que interliga o controlador Mx3000 com a porta COM1 do computador, que é identificado automaticamente.

**7M-** Entrada do cabo dB25, transmite os sinais de controle aos inversores de frequência

#### **B3) Conexão do cabo campo 8 de sinais analógicos (0 a 10 Vcc) com a placa chaveadora campo 9 da usina**

Esta conexão se constitui na interface de saída de sinais 0-10Vcc do MX3000 para usina via inversores.

Conecte o cabo a placa chaveadora (9).

Ligue os fios de comando dos inversores, sendo: G (-) e I (+). E os fios de comando manual, sendo: G (-) e O(+)

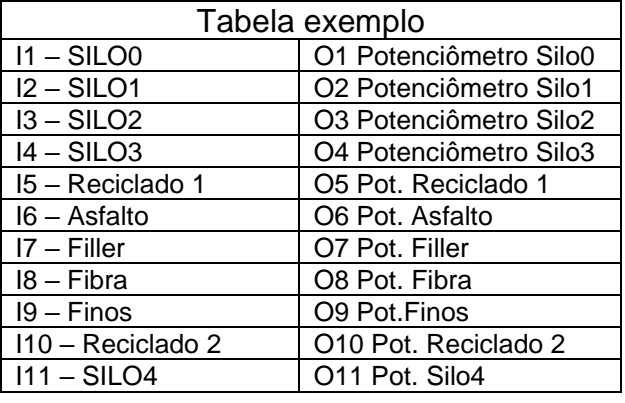

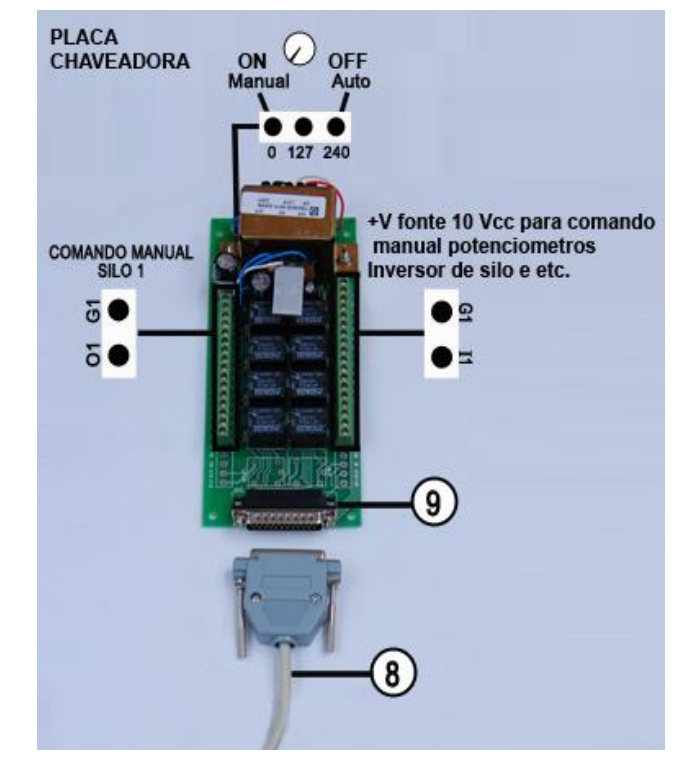

**Obs: Ver esquema elétrico que acompanha placa chaveadora.**

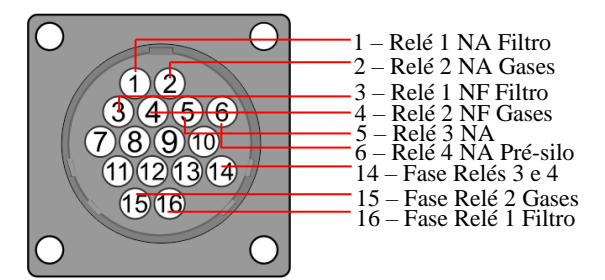

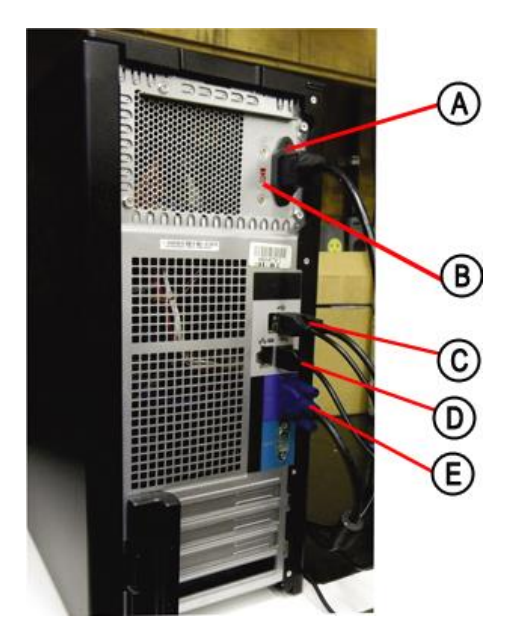

#### **B4) Ligação da CPU (14) do computador com os periféricos: mouse, teclado e monitor**

- **A)** Entrada de alimentação.
- **B)** Chave seletora de tensão 110 ou 220V

#### **ATENÇÃO!**

Esta chave deve ser ajustada para a tensão que é liberada pelo estabilizador. Se a mesma for colocada em 110v e o estabilizador fornecer 220v, o computador sofrerá danos irreversíveis (queima da fonte). Quando a alimentação elétrica for oriunda de gerador, utilize nobreak.

**OBS:** O monitor funciona com ambas as tensões – 110V e 220V, não sendo necessário alterar posição da chave seletora. O plugue do monitor pode também ser ligado aos seguintes pontos:

- A uma saída do estabilizador;

**C)** Cabos do mouse e teclado.

**D)** Porta COM1 DB9 - MC.

**E)** Saída do cabo de comunicação para monitor de vídeo.

**F)** Tomada tripolar, localizada no lado esquerdo do quadro elétrico, para ligar o estabilizador de tensão. Esta tomada fornece 220Vca.

**OBS:** O 3º pólo desta tomada, já é devidamente aterrado, o que é uma exigência para componentes microprocessadores

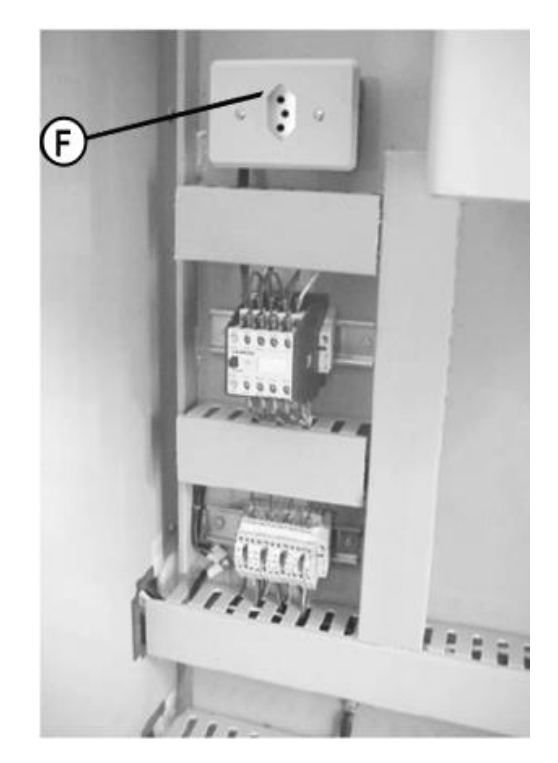

#### **B5) Alimentação elétrica dos componentes microprocessadores**

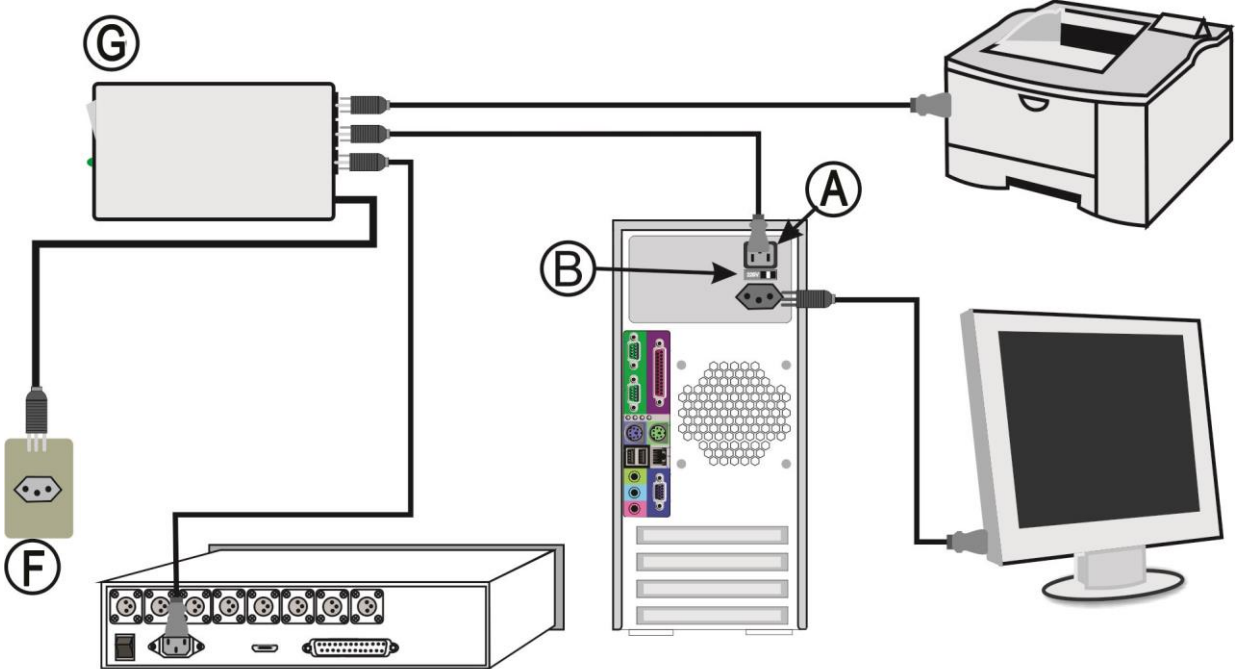

Para acionar o computador, o controlador Mx3000 e periféricos, é indispensável utilizar um estabilizador de tensão (G).

Recomenda-se um estabilizador com potência de 1,5 ou 2,0 kVA. Normalmente, operase todos os componentes a 220 Volts.

Porém, se for instalado algum componente que opera somente em 110 Volts (como impressora), utilize um estabilizador redutor de tensão, de 220 para 110 V. As chaves

seletoras (B e 7n), neste caso, devem ser colocadas em 110 V, do contrário, os respectivos componentes não funcionarão.

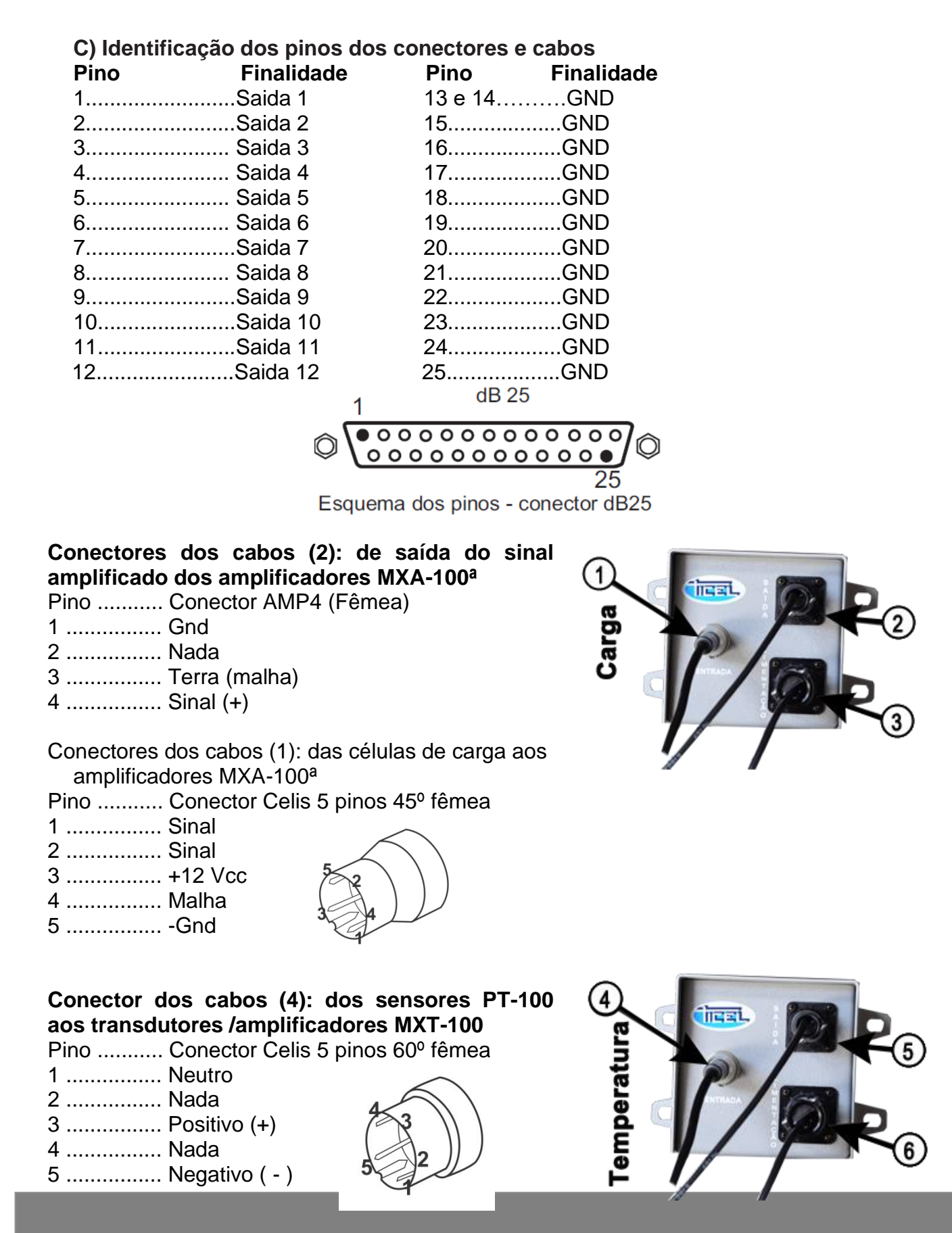

**Conectores dos cabos (5): da saída de sinal (0 a 5 Vcc) dos transdutores/amplificadores. MXT-100**

Pino ........... Conector AMP 4 (Fêmea) 1 ................ Gnd 2 ................ Nada 3 ................ Malha (terra) 4 ................ Sinal (+)

**Conectores dos cabos de força (220V) ao controlador MX3000.**

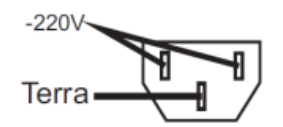

**Conectores dos cabos de força 220 V (3 e 6), do MXA-100 e MXT-100 respectivamente**

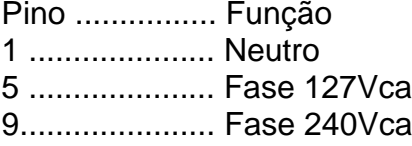

#### **3.2 Instalando o software (programa Mx3000)**

#### **Certifique-se de que seu Windows está com todas as atualizações instaladas.**

Primeiramente insira o CD de instalação no seu drive de CD-ROM. Caso a instalação não inicie automaticamente clique no menu "Iniciar" e logo após em "Executar". Em seguida digite "d:\setup.exe" e clique em "OK". Surgirá a tela para a escolha do idioma.

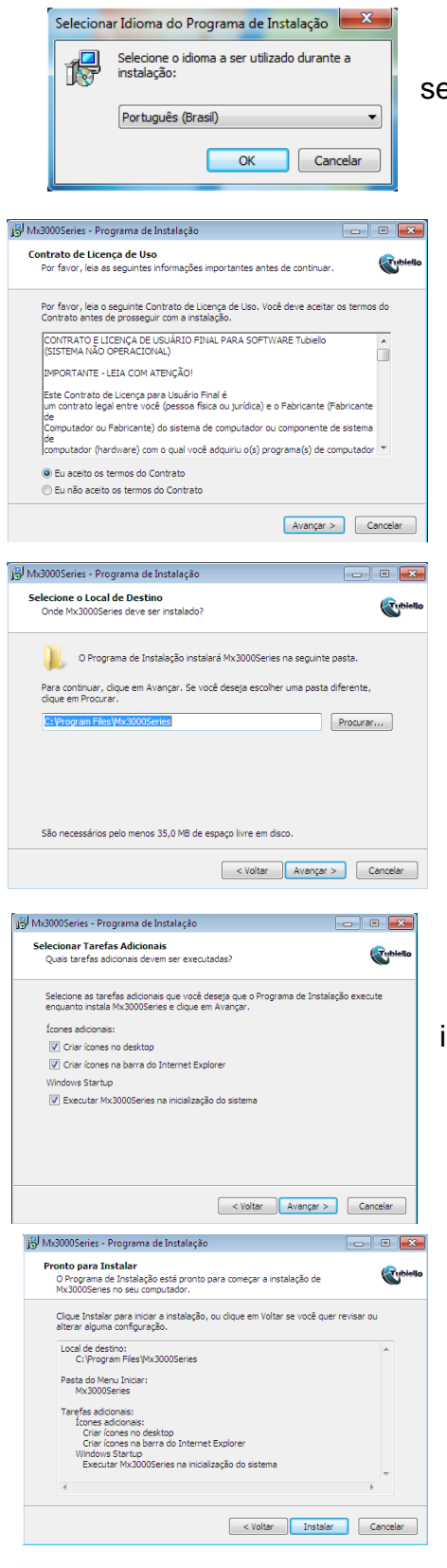

Escolha seu idioma através de um clique do mouse e, em seguida, clique em **"OK"**.

Leia o contrato de licença. Para prosseguir com a instalação você deve aceitar o contrato clicando em **"Eu aceito os termos do contrato"** e em seguida clicando em **"Próximo"**. Caso selecione a opção **"Eu não aceito os termos do contrato"**, o software não será instalado.

Escolha o destino de instalação do software Mx3000 e, em seguida, o local de atalho do menu "iniciar". Clique em **"Avançar"**.

Selecione as tarefas adicionais que você deseja que o instalador realize. Clique em **"Avançar"**.

Confirme suas opções de instalação e clique em **"Instalar"** para iniciar a instalação.

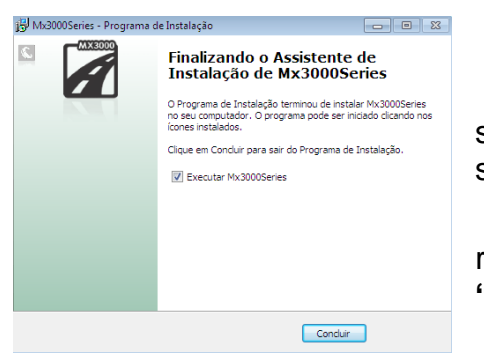

Para finalizar a instalação e iniciar automaticamente o software, deixe a opção **"Executar Mx3000"** selecionada e clique em **"Concluir"**.

Caso não deseje iniciar o software imediatamente, retire a seleção do item **"Executar Mx3000"** e clique em **"Concluir".** 

#### **3.3 Versões do Mx3000**

O Mx3000 poderá ser adquirido em 4 versões, conforme a necessidade da sua usina. São elas:

a) Mx3000v5 – 4 agregados e 1 reciclado

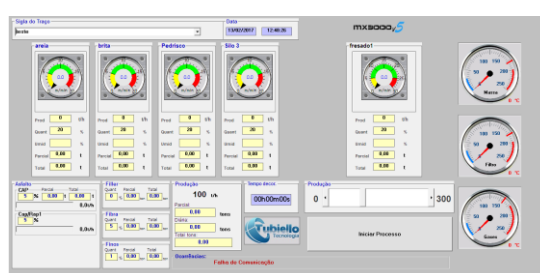

b) Mx3000v6 – 5 agregados e 1 reciclado

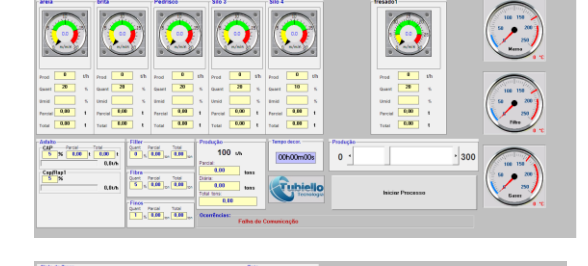

a.00<br>|a.00

 $\mathbf{0}$ 

 $\frac{1}{10}$ 

100

 $rac{1}{100}$ 

 $\frac{0.45}{0}$   $\frac{9.01}{0.00}$   $\frac{0.00}{0.00}$ 

fika<br>Qart lardd 1996<br>|15 ||0,000 ||0,000 |

 $\frac{1}{3}$  ,  $\frac{1}{100}$ 

 $\frac{\mathsf{CayRap}}{2} \mathsf{N}$ 

17 125412

c) Mx3000v6 – 4 agregados e 2 reciclados

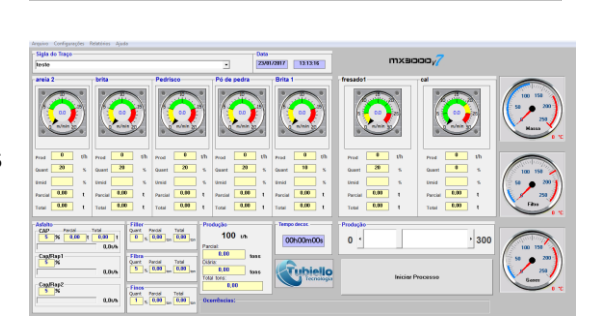

d) Mx3000v7 – 5 agregados e 2 reciclados

## **4 - Conhecendo o sistema Mx3000**

A Tubiello Indústria e Com. Eletrom. Ltda é a empresa responsável pelo desenvolvimento do software capaz de gerenciar a usina de asfalto com eficiência.

O software foi desenvolvido em uma linguagem de 3º geração, onde o usuário visualiza a usina no que tange as misturas e seus indicadores, proporcionando os mais altos índices de qualidade na produção de massa asfáltica.

4.1 - Identificação das telas

#### **A) Tela principal**

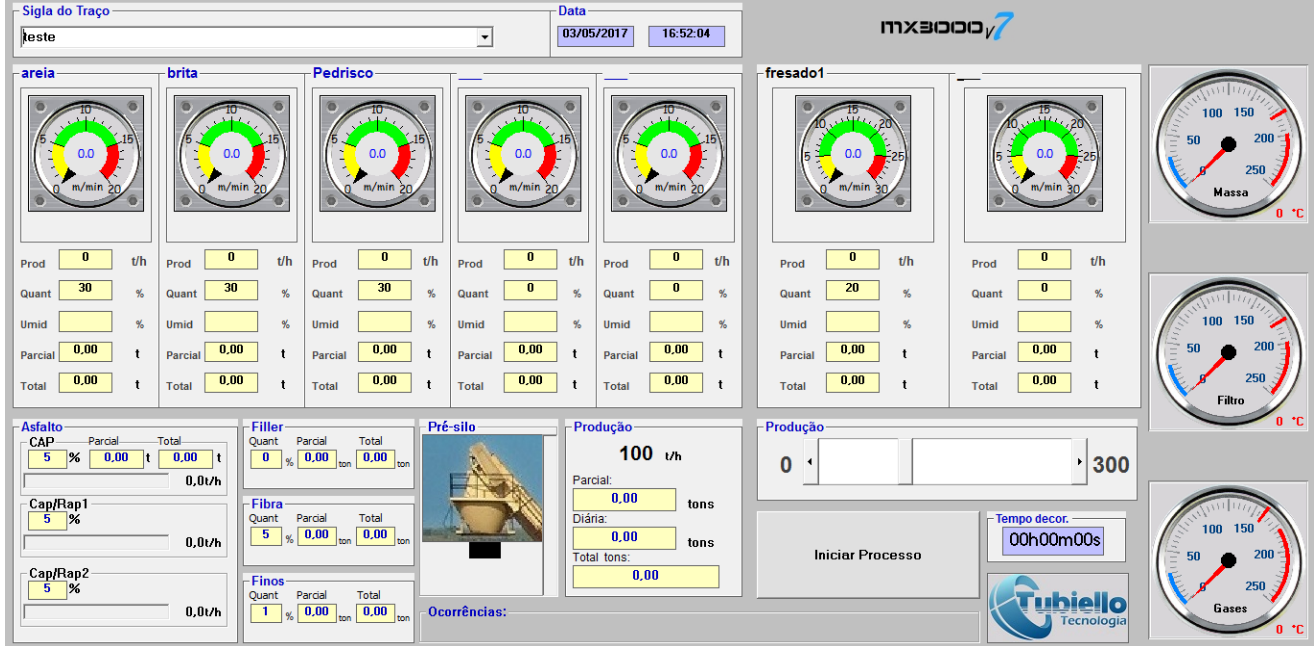

Na tela principal encontram-se os mostradores que indicarão a receita (ou traço), vazões, totalizadores, tempo decorrido, temperaturas, horários e data.

Através da Tela Principal, são acessadas todas as demais telas do programa: Traço, Usuários e Senhas, Idiomas, Gravar Dados, Relatório de Placas, Relatório de Produção, Relatório de Consumo de Materiais, Configuração das Constantes, Ajuda e Sair.

Alguns destes submenus têm teclas de atalho via teclado, como por exemplo: O atalho para "Traço" é Ctrl + T.

#### **OBS: Quando estes atalhos existirem, estarão colocados ao lado do submenu.**

Algumas das telas necessitam de senhas para serem acessadas. Um exemplo é a tela de Configuração das Constantes. Já a tela de Gravar Dados, por exemplo, não necessita de senhas.

A tela principal, ampliada ao lado, mostra os seguintes itens:

- **1 -**Velocidade das esteiras em m/min.
- **2 -**Vazão em ton/h em cada silo.
- **3 -**Percentual do agregado na mistura (ou traço).
- **4 -**Percentual de umidade do agregado.
- **5 -**Parcial: o valor do parcial é zerado quando a tecla F1 (que tem a função de zerar os Parciais), for pres-sionada.
- **6 -**Total: Este valor só é zerado ao parar a usina e sair do programa.
- **7 -**Monitoramento e Percentual de asfalto (CAP):
	- CAP: Indica o percentual (%) de asfalto na mistura.
	- Valor Parcial: Zera quando apertar F1.
	- Valor Total: É zerado quando se para a produção e sai do programa.
	- Gráfico: Representa a produção de CAP em t/h
	- Cap/Rap1 e 2: Gráfico de produção do cap/rap 1 e 2 em t/h
- **8 -**Monitoramento e percentual do Filler (se equipa-do com dosador filler):
	- Quant: Idem ao CAP.
	- Valor Parcial: Idem ao CAP.
	- Valor Total: idem ao CAP.
- **9 -**Monitoramento e percentual da Fibra:
	- Quant: Idem ao CAP.
	- Valor Parcial: Idem ao CAP.
	- Valor Total: idem ao CAP.
- **10 -** Monitoramento e percentual de Finos
	- Quant: Idem ao CAP.
	- Valor Parcial: Idem ao CAP.
	- Valor Total: idem ao CAP.

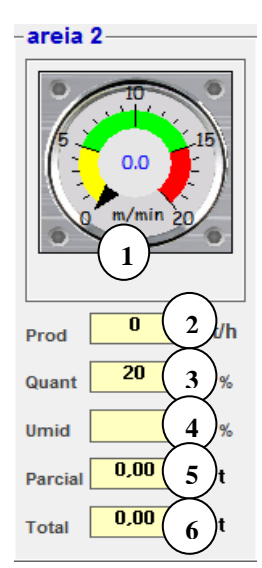

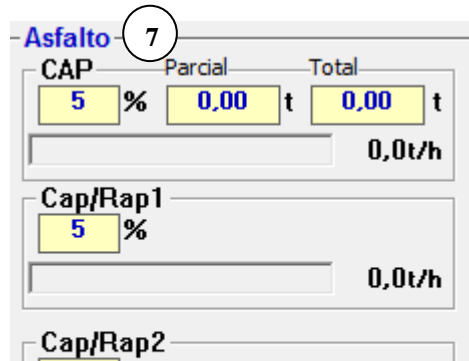

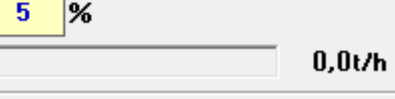

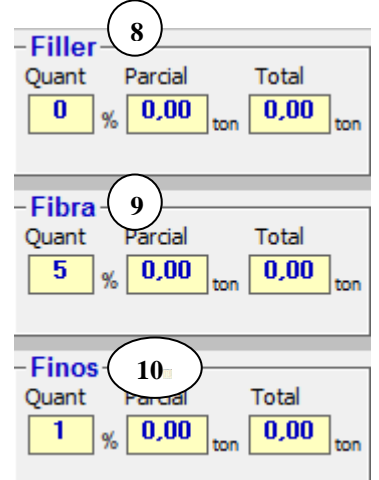

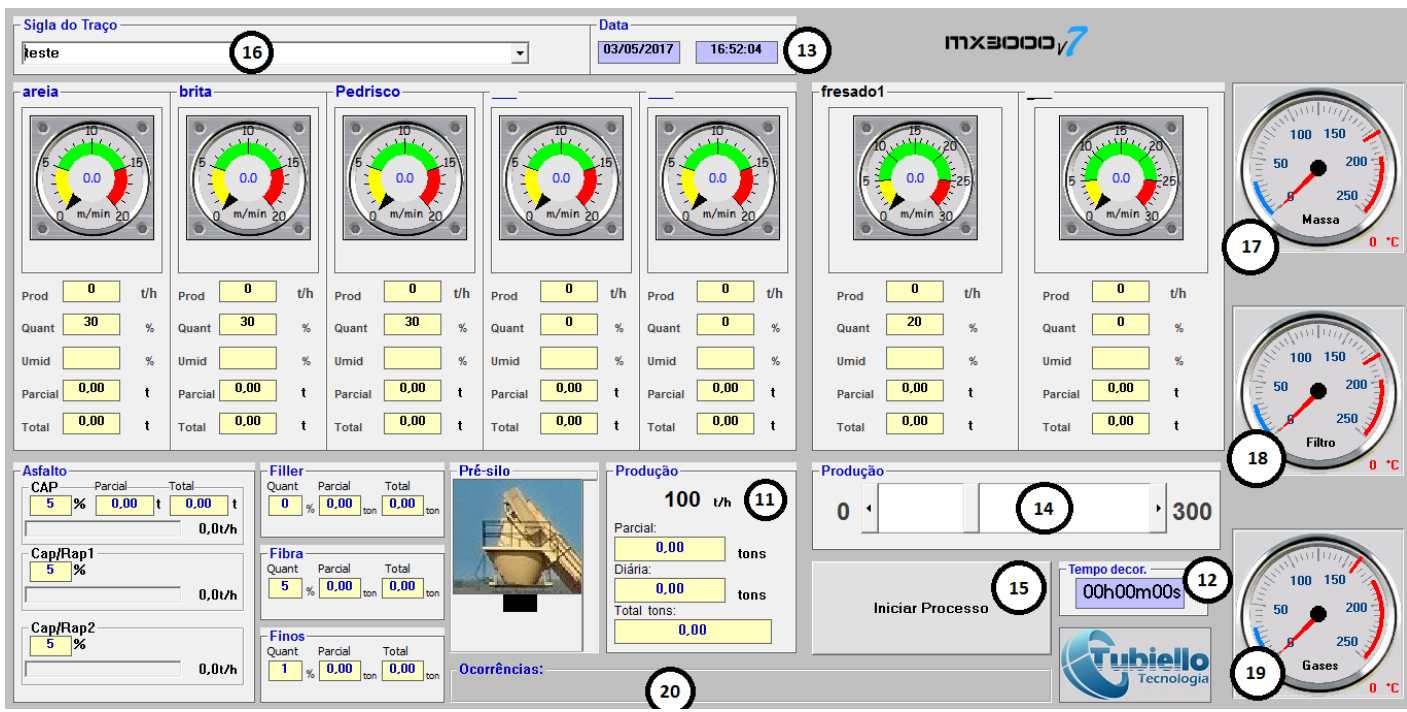

**11 -** Monitoramento da produção de massa:

**Produção parcial:** a produção pode ser controlada em parciais. Ao pressionar a tecla F1, é zerada a parcial e é aberto o relatório de Cargas, onde se deve informar a placa do caminhão.

**Produção diária:** Este valor é zerado automaticamente à cada meia-noite.

**Produção total da usina:** este dado é acumulativo e não pode ser zerado. **Total:** Contabiliza a produção da usina desde a instalação do software sendo impossível zerar.

- **12 -** Cronômetro de produção parcial (tempo decorrido).
- **13 -** Relógio digital e data.
- **14 -** Barra de rolagem: permite que a produção horária instantânea seja alterada, sendo o novo valor exibido no campo (11). Se essa alteração se fizer necessária em outras ocasiões, altere a produção do traço no menu: Arquivo > Traço (campo "Produção") veja a seta na tela ao lado:
- **15 -** "Iniciar Processo": Uma vez feitos os ajustes desejados para a produção, clique neste campo para que a usina inicie a produção.

**16-** Sigla do Traço: Campo que permite selecionar algum dos traços cadastrados. -Para cadastrar um traço novo ou alterar um traço existente, acesse o menu: Arquivo>Traço.

-Para incluir um traço, digite os valores correspondentes a cada campo (não se esqueça de digitar o nome do traço) e clique no botão "Incluir".

O traço será incluído e já estará apto para ser utilizado.

-Para alterar um traço, acesse o mesmo menu: Arquivo > Traço. Escolha o traço que será alterado, no campo "Sigla do Traço", faça as modificações necessárias e clique em "Alterar".

Campos (**17, 18 e 19**): monitoramento de temperaturas Mostram a temperatura que está sendo lida no momento, respectivamente, no CAP, na massa asfáltica e no filtro de mangas.

As temperaturas devem ser configuradas na tela de configuração das Constantes (menu Configurações > Constantes), onde serão ajustados os limites mínimos (campo Lmín) e os limites máximos (Lmáx) para cada temperatura monitorada - veja na parcial da tela de Constantes ao lado, os campos Lmín e Lmáx, para CAP, Massa e Filtro. As temperaturas estão em constante monitoramento pelo software. Caso essas temperaturas estiverem fora dos padrões (limites) ajustados na tela de Configuração das Constantes, um aviso será mostrado no campo(20).

Com isso, é possível tomar as devidas providências para que seja reduzida a referida temperatura.

**20-** Tela de aviso de ocorrências.

#### **B) Estrutura de Menus e Sub-Menus da tela Principal**

#### **Menu ARQUIVO:**

**Traço:**permite alterar ou acrescentar novos traços (receitas)

**Clientes:** permite gerenciar e selecionar os clientes da usina.

**Gravar dados:** permite a gravação de dados selecionados em um documento com extensão ".txt", que será aberto pelo MS-Excel. Abra o MS-Excel,clique no menu Arquivo > Abrir. Na janela que se abre, clique nos arquivos do Tipo e selecione "Todos os arquivos".

Selecione o arquivo gravado no destino: Documentos\Mx3000\logs e clique em "Abrir". O arquivo terá o nome conforme a data e hora em que for gravado. Exemplo: se o log for gravado no dia 01/02/2016, às 12:30:00, o nome do arquivo será "Log 20160201\_123000", ou seja, no formato "Log aaaammdd\_hhmmss"

Nas telas seguintes, clique em "Avançar" e finalmente, em "Concluir".

**Usuários e senhas:** permite a inclusão, alteração ou exclusão de usuários.

**Idiomas:** permite que o programa rode em outros idiomas. Para selecionar outro idioma, a usina deve estar parada. Clique em Arquivo > Idiomas.

Selecione o idioma desejado. O programa será encerrado e, na próxima vez que for executado, já estará utilizando o idioma selecionado.

**Sair:** sai do programa. Se a usina estiver rodando, aparecerá uma mensagem na tela solicitando que primeiramente a usina seja desligada, para que seja possível sair do programa.

#### **Menu CONFIGURAÇÕES**

**Constantes:** permite que sejam configuradas as Constantes de calibração, temperaturas (limites mínimos e máximos), tempo de gravação de dados, limites iniciais e finais das escalas.

#### **Menu RELATÓRIOS**

**Relatório de carga:** exibe, para o período de datas especificado, quais as placas dos caminhões que foram carregados, o número de vezes que estes foram carregados e a soma total (em toneladas) que foi carregada.

**Relatório de produção:** exibe, para o período de datas especificado, quais os traços foram rodados e as respectivas produções.

**Relatório de produção por clientes:** exibe, para o período de datas especificado, a produção feita por cada cliente.

**Relatório de consumo de materiais:** exibe, para o período de datas especificado, de acordo com os traços utilizados, o consumo de materiais de cada silo.

**Relatório de Temperatura:** exibe, para cada carga, as temperaturas mínima, media e máxima durante a produção especificada.

#### **Menu AJUDA**

**Sobre:** mostra informações sobre o software.

4.2 - Senhas de acesso e cadastro de usuários

Para a proteção do Software e também da usina, utiliza-se um sistema de Senhas que é programável pela empresa. Pode-se criar novos usuários, trocar Senhas e alterar graus de permissões.

#### **A) Graus de acesso (ou permissão)**

O sistema possui proteções de diferentes níveis, atribuindo permissões diferenciadas, de acordo com o grau de responsabilidade com relação a usina. Assim, há três níveis de usuários: Cabe lembrar que o nível 1 é o nível mais baixo enquanto que o nível 3 é o mais alto, e cada nível superior possui todos os direitos do anterior e mais algumas permissões.

**NÍVEL 1:** O usuário coloca a usina em operação e pode trocar sua senha.

**NÍVEL 2:** Tem o mesmo acesso do usuário de Nível 1 e pode incluir e alterar os traços (receitas) .

**NÍVEL 3:** Têm acesso total; altera senhas e permissões, inclui novos usuários, progra-ma a configuração, etc.

É preciso preencher o nome do usuário e sua senha para obter acesso às telas. Para abrir esta tela, acesse ARQUIVO > USUÁRIOS E SENHA.

#### **B) Troca de senha**

Para modificar a senha, clique em Arquivo > Usuários e senhas.

Surgirá a Tela (1). Digite o nome do usuá-rio e sua senha.

Em seguida clique em "Trocar Senha": surgirá a Tela (2), onde o usuário irá digitar sua nova senha e confirmá-la no campo inferior "Confirma".

Qualquer usuário pode modificar sua senha, mas, somente o usuário de nível 3 pode modificar a senha de outro usuário.

#### **C) Inclusão ou exclusão de usuário**

Para incluir ou excluir um usuário, clique em Arquivo > Usuário e senhas: surgirá a Tela (1) acima. Digite o nome e a senha do usuário e clique no botão "Usuário": surgirá a tela (3), onde o usuário de nível 3 selecionará o usuário no campo apropriado. Com o usuário selecionado, é possível

excluir o mesmo (clicando no botão "Deletar") ou alterar o seu poder, mudando o nível de acesso do mesmo (clicando no botão "Alterar"). Para incluir um usuário, digite o nome do mesmo no campo apropriado e defina qual o nível de acesso que ele terá ("Poder").

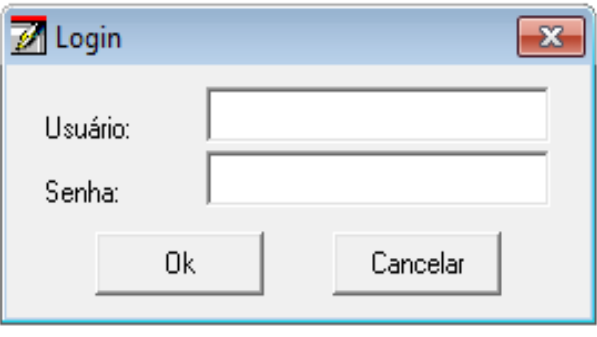

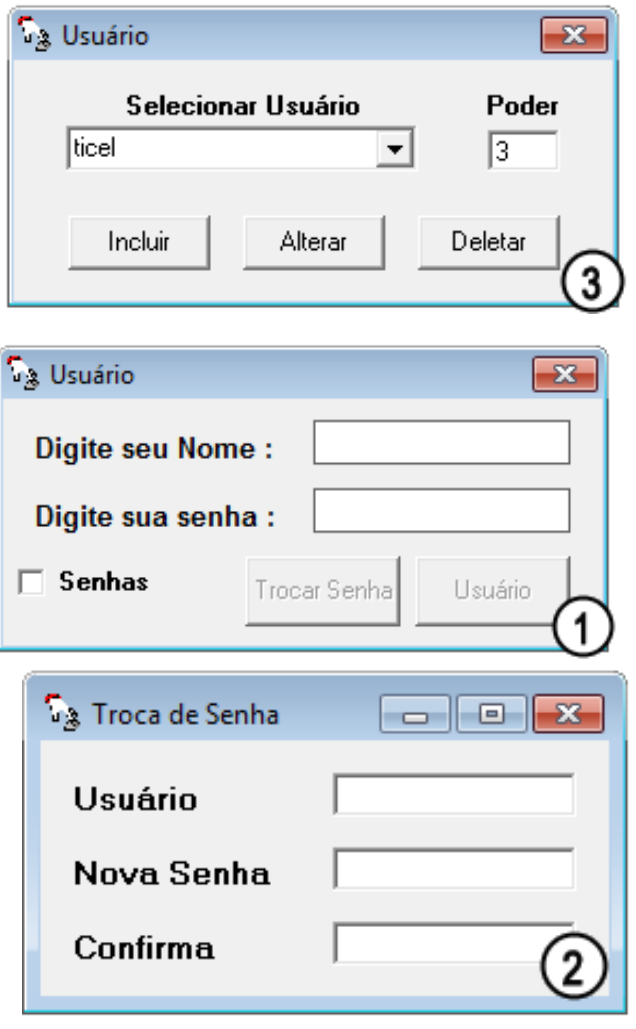

#### **D) Seleção de idioma**

O Mx3000 possui a opção de rodar o programa em outros idiomas. Para isso clique em Arquivo > Idioma e selecione o idioma desejado.

O programa será automaticamente fechado e na próxima vez que for executado, ativará o idioma selecionado.

4.3 - Cuidados especiais com o Software

Deve-se observar com cuidado especial os dados que serão digitados.

Por exemplo: Na tela de Configurações das Constantes, se for necessário digitar números fracionados, utilize vírgula e não ponto.

Outro cuidado nas configurações é digitar somente números. Caso contrário, o programa alertará o usuário através de uma mensagem.

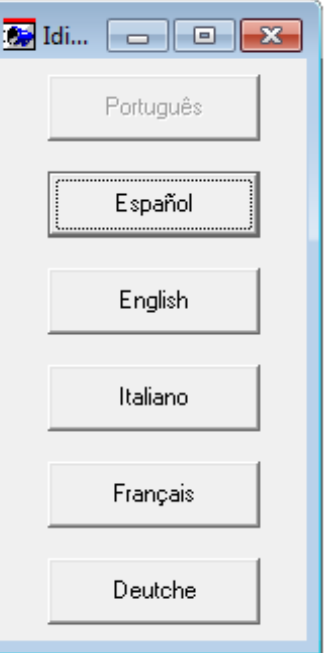

## **5- Determinando as constantes de calibração**

**5.1 - Tela de calibragens**

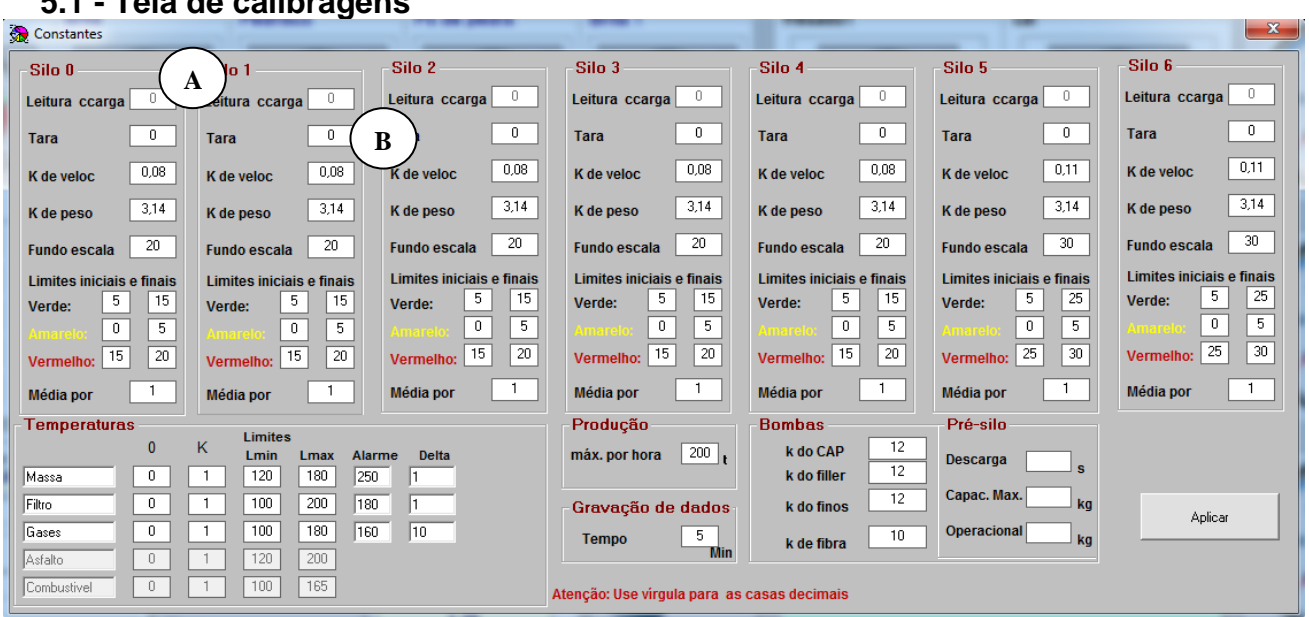

Para obter acesso à tela de configurações, clique (no menu da tela principal) em Configurações > Constantes. Na tela que se abre (Figura acima), é possível configurar a Tara, a constante "K" da velocidade e do peso, o fundo da escala dos indicadores de velocidade, os limites iniciais e finais das cores para, junto com o fundo da escala, alterar os indicadores de velocidade, os limites mínimos e máximos das temperaturas, a produção máxima por hora, o tempo de gravação dos dados e as bombas (CAP, Filler, fibra e Malteno). Após efetuar as alterações necessárias, clique em "Aplicar": a configuração Desejada será aplicada na operação da usina.

A seguir, são descritos todos os itens de calibração da usina.

#### **A) Leitura de carga**

Estando todos os sensores, células de carga, componentes físicos do Mx3000 e Software instalado conforme descrito no capítulo 3, o valor mostrado neste campo, para todos os silos, deve estar entre 50 e 60.

Do contrário, ajuste a célula de carga conforme descrito na página 5.

## **Obs:**

Os valores podem variar entre os diferentes silos, mas todos devem ficar entre 50 e 60.

#### **B) TARA**

Digite no campo (B) "Tara" - ver tela cima, o mesmo valor exibido no campo (A) "Leitura de carga". Faça o mesmo para todos os silos.

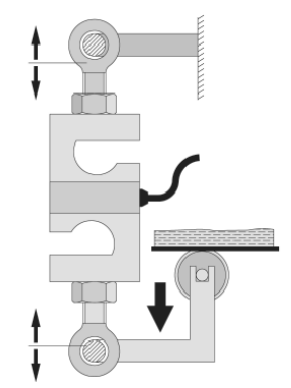

Esquema de ajuste das células de carga, para o ajuste da "Leitura de carga"

#### **C) Constante "K" da velocidade das dosadoras**.

Preencha este campo com o valor obtido no procedimento de calibragem do "K da velocidade" das correias dosadoras, descrito na página 27.

Siga o mesmo procedimento para todos os dosadores, haja visto que o agregado é diferente para todos.

#### **D) Constante "K" do peso "medido" pelas células de carga dos silos dosadores.**

Preencha este campo com o valor obtido no procedimento de calibragem do "K do peso" das correias dosadoras, descrito na página 29.

Siga o mesmo procedimento para todos os dosadores.

#### **E) Fundo de escala**

O fundo da escala pode ser alterado, de acordo com a necessidade da usina. O valor padrão de fábrica é 30.

#### **F) Limites iniciais e finais**

Estes campos determinam os limites das 3 escalas coloridas dos relógios indicadores da velocidade (em m/min) das correias dosadoras, no topo da Tela Principal - veja a próxima figura.

#### **Significado/objetivo destas escalas:**

A velocidade das correias deve permanecer na faixa Verde. Isto porque:

- Na faixa Amarela (velocidade muito baixa), o motor acionador da correia poderá sofrer

super aquecimento, pois não ventila.

- Na faixa Vermelha (velocidade muito alta), significa que a comporta do silo deve ser mais aberta, pois não está dando vazão suficiente.

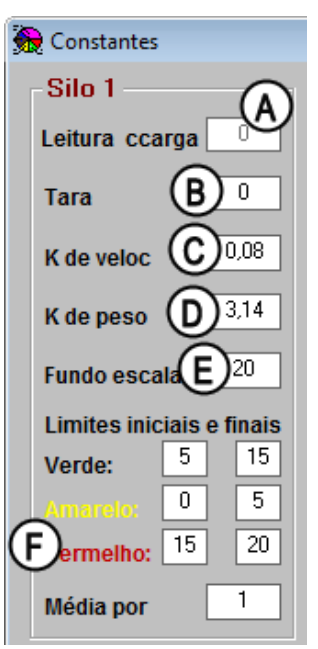

Lado esquerdo da tela de Constantes: os mesmos itens se aplicam a todos os silos dosadores

Normalmente, o ajuste deve ser o seguinte:

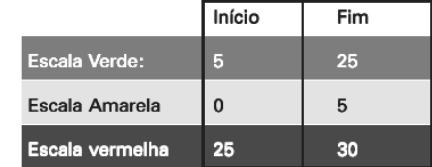

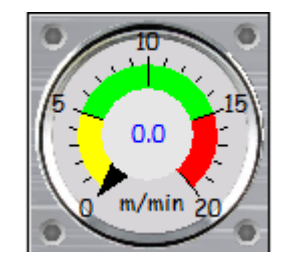

**Obs:** 

Quando o ponteiro de algum dos indicadores de velocidade entra na faixa vermelha, surge uma mensagem de aviso na tela informando a alta velocidade.

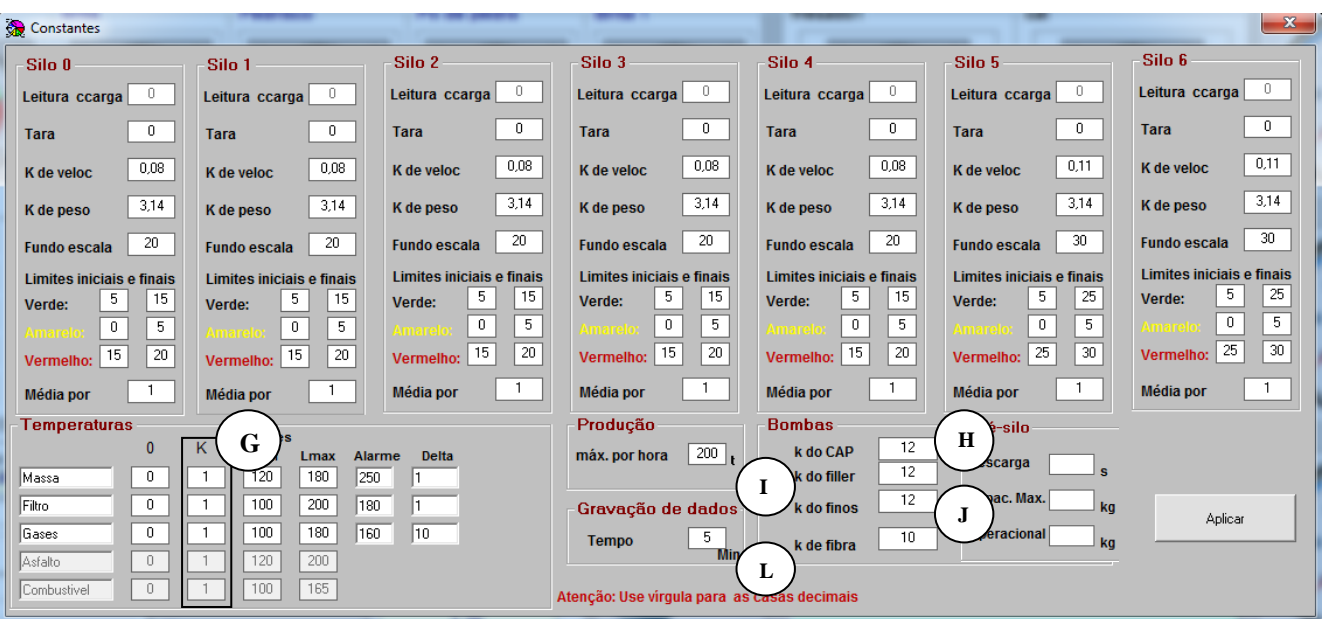

Tela de configuração das Constantes de calibração

#### **G) Constante "K" das Temperaturas:**

- Do CAP: Veja procedimento na página 33

- Da massa de asfalto pronta: Veja procedimento na página 34

- Da temperatura do compartimento do filtro de mangas: Veja procedimento na página 34

Inicialmente, preencha todos os campos com os valores apresentados na tabela abaixo.

O valor das constantes "K" devem, na sequência, ser corrigidos conforme procedimento descrito nas páginas acima especificadas.

#### **Temperaturas:**

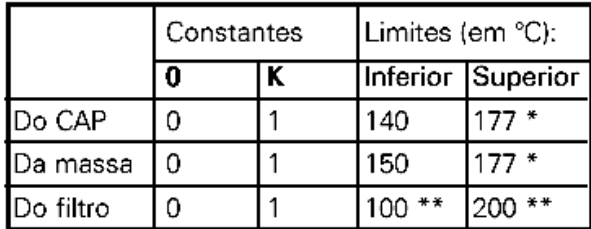

Valores definidos por Norma do DNER

Valores válidos para mangas de Nomex. Para Poliéster, use limite Inferior = 100 e Superior =  $150 °C$ 

#### **H) Constante "K" da dosagem de asfalto (CAP)**

Preencha este campo com o valor obtido no procedimento de calibragem do "K do CAP", descrito na página 33.

Este procedimento consiste em calibrar a vazão da bomba de CAP, para que a proporção deste componente seja o correto na massa.

#### **I) Constante "K" da dosagem de Filler (Se equipado)**

Preencha este campo com o valor obtido no procedimento de calibragem do "K do Filler".

Este procedimento consiste em calibrar a dosagem de Filler, caso a usina esteja equipada com este sistema.

#### **J) Constante "K" da dosagem de Finos**

#### **L) Constante "K" da dosagem de Fibra**

Os itens "J" e "L" são determinados seguindo um procedimento idêntico ao descrito para as constantes do CAP e do Filler.

#### **M) Toneladas máximas por hora**

Esse campo configura a produção máxima da usina, em toneladas por hora.

#### **N) Gravação de dados (tempo de gravação)**

O Mx3000 grava os dados da usina, de acordo com o tempo de gravação ajustado na tela de configurações (campo N). O tempo é fornecido em minutos.

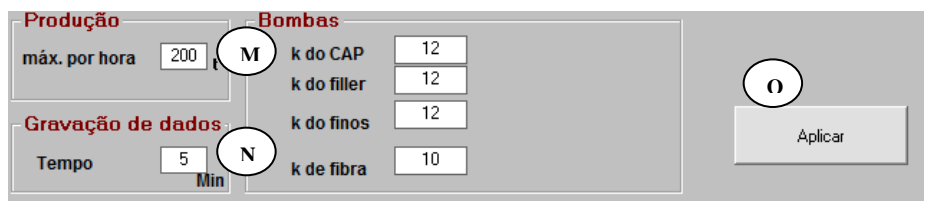

Se nada de anormal acontecer enquanto a usina roda (como aumento excessivo da temperatura, modificação da produção...), o programa gravará novamente os dados somente quando se esgotar o tempo ajustado.

Normalmente, usa-se neste campo um valor entre 10 e 20 minutos.

**O) Botão "Aplicar"**

Parcial da tela de Constantes - lado direito

Após preencher ou alterar os campos desejados, clique em "Aplicar" para ativar a nova configuração.

Qualquer valor digitado, só será assumido após "Aplicado".

#### **5.2 - Constante "K" da velocidade das correias dosadores de agregados**

**a)** Com uma trena, meça o comprimento exato da cinta da correia dosadora.

- $\checkmark$  Anote o valor, em metros os e chame-a de **"L"**;
- Faça a medida em toda a extensão da cinta, conforme traço contínuo da figura abaixo.

Dhs: Este procedimento deve ser repetido para cada um dos silos dosadores.

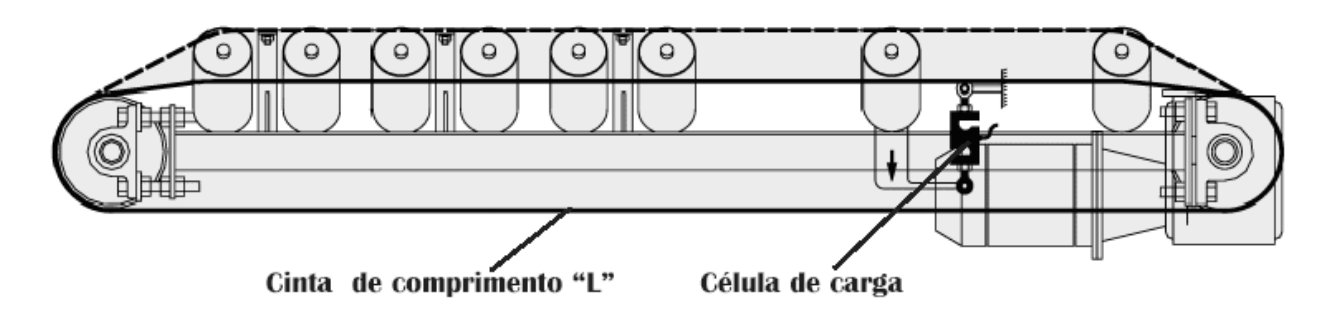

- **b)** Encha o silo com o material utilizado no mesmo;
- **c)** Coloque o seletor (1) do tipo de operação, no painel da cabine, em Manual;
- **d)** Gire o potenciômetro de sincronismo (2) para a posição máxima (giro total no sentido horário);
- **e)** Da mesma forma, gire o potenciômetro (3) do silo em ajuste para a posição máxima (giro total no sentido horário);
- **f)** Faça uma marca de referência bem visível na correia, que permita a contagem do número de voltas da mesma;
- **g)** Acione a usina e a correia dosadora do silo que se encontra em calibragem;
- **h)** Deixe a cinta percorrer 10 voltas completas e exatas, cronometrando o tempo também exato. Anote o tempo, em minutos e chame-o de "t";

**i)** Calcule o valor de "K da Velocidade"

requerido para a calibração:

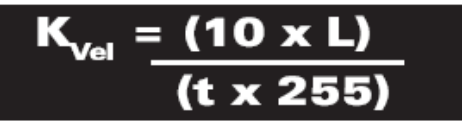

Para maior exatidão, pode-se fazer o teste com 20 voltas completas na esteira. Neste caso, substitua o "10" da fórmula por "20".

**j)** Lance o valor de "K Vel " no campo "A" da tela de Constantes.

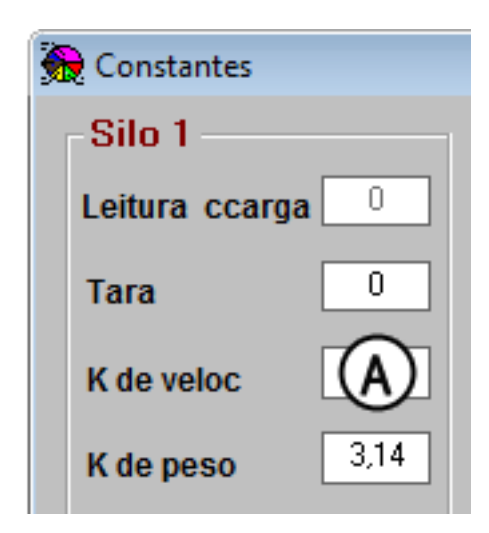

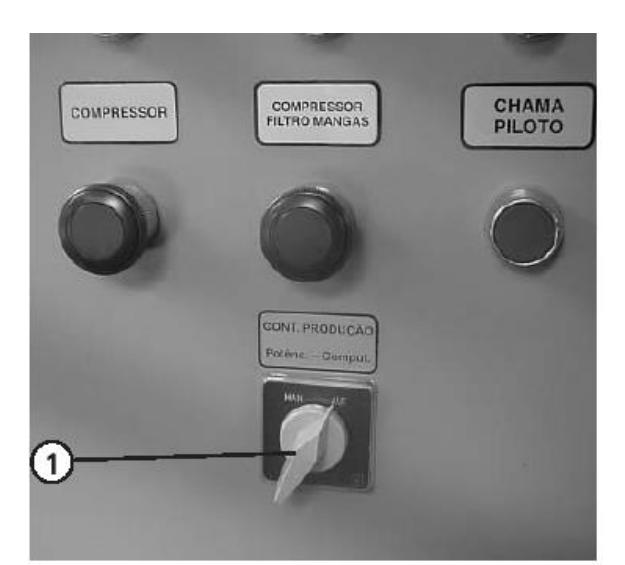

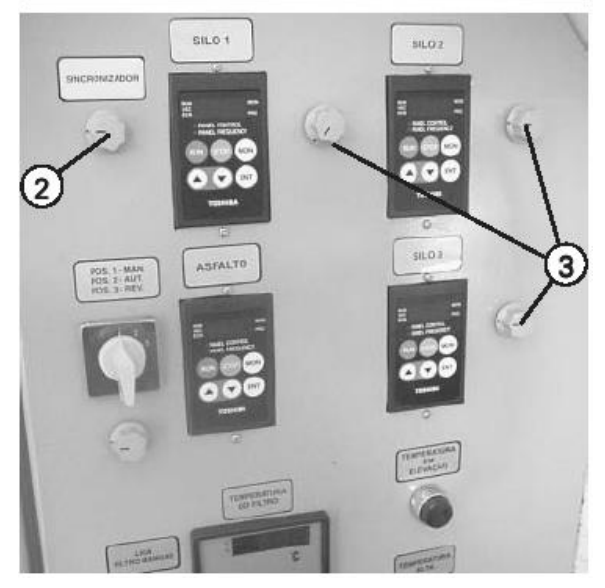

#### **5.3 - Constante "K" do peso da carga dos silos de agregados**

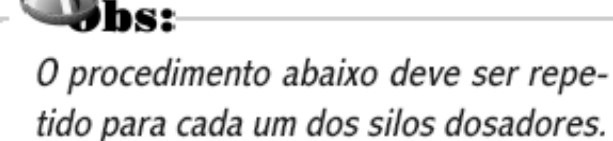

**a)** Acesse a tela de Calibragem e atribua o valor de 3,14 para o K do Peso (digite este valor no campo (B) da tela).

**Obs:** 

Chame o Katribuído (3,14) de K1, para usar na fórmula de cálculo do "K Peso"

**b)** Crie um traço específico para a calibragem dos silos. Chame-o, por exemplo, de "teste" - veja a tela ao lado.

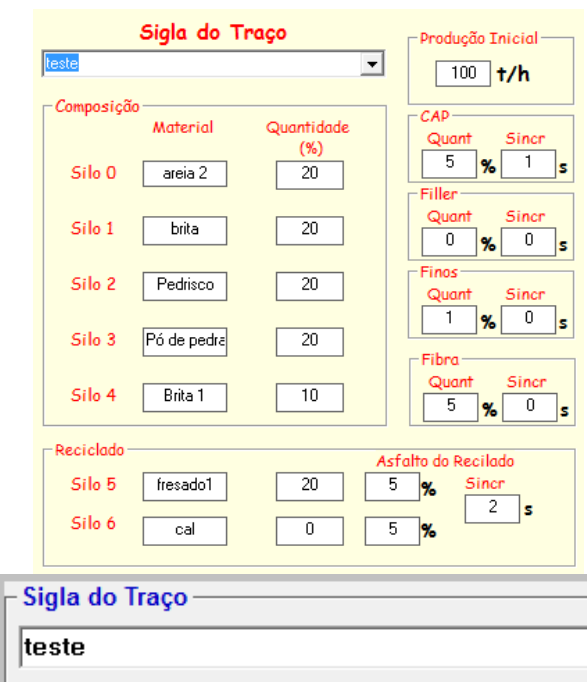

#### **IMPORTANTE:**

Neste traço, atribua 100% ao silo em teste (no caso, silo 1) e 0 (Zero) % para todos os demais silos. Atribua também 0 (zero) % para o Reciclado, o Malteno, a Fibra, o Filler e o CAP - veja a tela ao lado:

**c)** Na tela Principal, escolha o traço criado para a sua calibragem. No caso da tela ao lado, como exemplo, este traço é chamado de "teste";

**d)** Coloque o botão seletor (1), do tipo de operação, em **Automático**;

**e)** Pese um caminhão caçamba vazio e anote o valor;

**f)** Posicione o caminhão sob o elevador Redler;

**g)** Ligue o elevador Redler, o secador, a correia transportadora e a correia dosadora do silo em calibragem; Calibragem

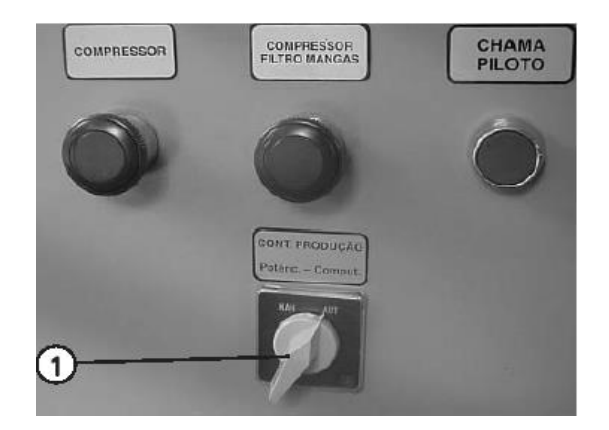

**h)** Faça o material (agregado) cruzar toda a usina, até o exato momento em que é registrado o valor de 10 ton no campo (2) da tela de Operação e desligue a produção.

**i)** Pese o caminhão com o material e subtraia o peso do caminhão vazio. Agora você dispõe do peso do material que realmente passou pela usina.O objetivo é compará-lo com o valor indicado de 10 ton e efetuar a calibragem (correção da constante KPeso), conforme segue:

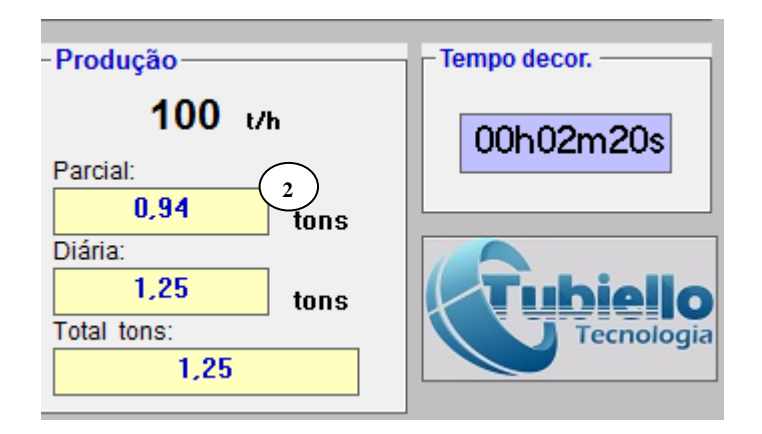

## K<sub>Peso</sub> = Material liberado no caminhão (em ton.) x K1 Peso registrado na tela (10 ton)

**Obs:** 

\* K1 é o valor atribuído no início do procedimento; no caso, 3,14.

\* Peso registrado na tela. Sugerimos 10 toneladas, mas, se por um motivo gualguer você utilizar uma amostra diferente, entre com o peso desta amostra na fórmula.

**j)** Digite o novo valor de K, ou seja, o KPeso, no campo "K do Peso" da coluna referente ao silo em calibragem. Digite o valor no campo (D) – ver primeira tela da página anterior;

**l)** Repita os passos F até I, com o objetivo de testar a calibragem, ou seja: O valor indicado no campo "Parcial" do silo em calibragem, na tela de operação, deve coincidir com o peso do material lançado sobre o caminhão.

Se isso ocorrer, a calibragem está pronta. Se a diferença nos pesos for excessiva, torne a verificar o posicionamento da célula de carga (ajuste mecânico - veja a página 5) Em seguida, verifique o ajuste da Tara - veja a página 24. Após estes procedimentos, refaça a calibragem, calculando um novo Kpeso.

#### **IMPORTANTE:**

Ao utilizar a fórmula acima, o K1 que você deve utilizar agora é o obtido no último cálculo e não mais o 3,14.

#### **5.4 - Constante "K" da dosagem de asfalto**

- **a)** Crie um novo traço, com um teor de asfalto conhecido - por exemplo, 5%. Anote este valor, chamado na fórmula de **"%Teórico".** Atribua 0% para o teor de Filler, Reciclados, Fibra e Malteno. OBS: Para maiores informações sobre a criação de traços, veja a página 37.
- **b)** Na tela de Constantes, atribua um valor inicial para o "K do Cap", no campo (1) da tela de Constantes.

**- 6,0** para bombas de 1,5" (normalmente utilizada nas usinas RD)

 **- 12,0** para bombas de 2,0" (Opcional); Este valor (6,0 ou 12,0), é chamado de **"Katrib"** na fórmula.

- **c)** Não atribua o valor 0 (zero) para o "K" do filler, da fibra e do finos - veja ao lado.
- **d)** Acione a usina e inicie o processo com o traço escolhido acima. Deixe-a funcionando durante o tempo necessário para que as temperaturas se estabilizem e a massa fique homogênea;
- **e)** Retire uma amostra da massa e leve-a ao laboratório, realizando um **"Ensaio de Ex-tração de Asfalto".**  Este ensaio informa o teor real de asfalto contido na massa - chamado na fórmula de **"% Real"**
- **f)** Aplique a fórmula ao lado: Se o **KCAP**  for diferente do K atribuído no início, digite o novo valor no campo (1) da tela de Constantes;
- **g)** Para maior exatidão, repita os passos acima, testando a calibragem feita.

 $K_{CAP} = Katrib \times \% Real$ % Teórico

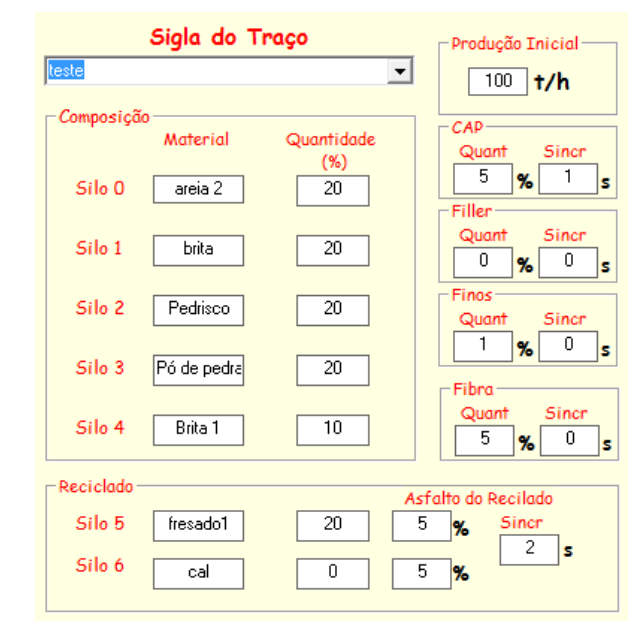

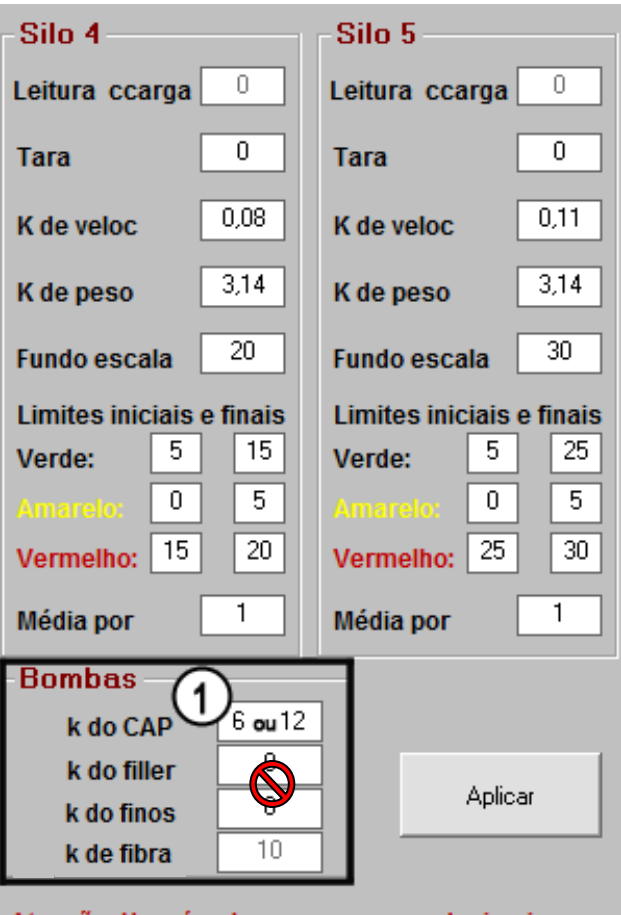

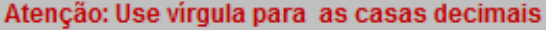

#### **IMPORTANTE:**

Ao usar a fórmula acima na repetição da calibragem, o Katrib que você deve utilizar agora é o K<sub>orp</sub> obtido no último cálculo e não mais o 6,0 ou 12,0.

#### **5.5 - Constante "K" da dosagem de Filler (Se equipado)**

- **a)** Crie um novo traço, com um teor de Filler conhecido - por exemplo, 3%. Anote este valor, chamado na fórmula de **"%Teórico"** Atribua 0% para o teor de CAP, Reciclados, Fibra e Malteno. OBS: Para maiores informações sobre a criação de traços, veja a página 37.
- **b)** Na tela de Constantes, atribua um valor inicial para o "K do Filler", no campo (1) da tela de Constantes de 6,0 Este valor é chamado de **"Katrib"** na fórmula;
- **c)** Atribua o valor 0 (zero) para o "K" do CAP, da fibra e do malteno - veja ao lado.
- **d)** Acione a usina e inicie o processo com o traço escolhido acima. Deixe-a funcionando durante o tempo necessário para que a mistura de agregados + Filler fique homogênea;
- **e)** Retire uma amostra da mistura e leve-a ao laboratório, realizando um **"Ensaio de Granulometria".** Este ensaio informa o teor real de filler contido na massa chamado na fórmula de **"% Real"**
- **f)** Aplique a fórmula ao lado: Se o **KFILLER**  for diferente do K atribuído no início, digite o novo valor no campo (1) da tela de Constantes - veja figuras anteriores;
- **g)** Para maior exatidão, repita os passos acima, testando a calibragem feita;

 $K_{\text{Filter}} = \text{Katrib} \times \% \text{Real}$ % Teórico

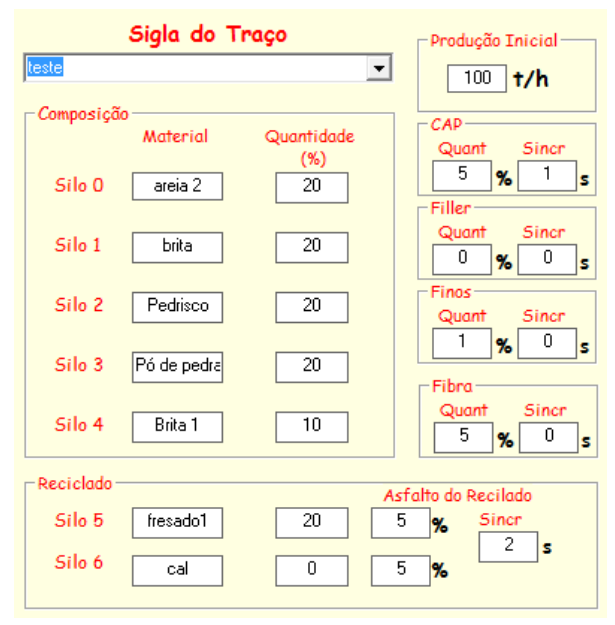

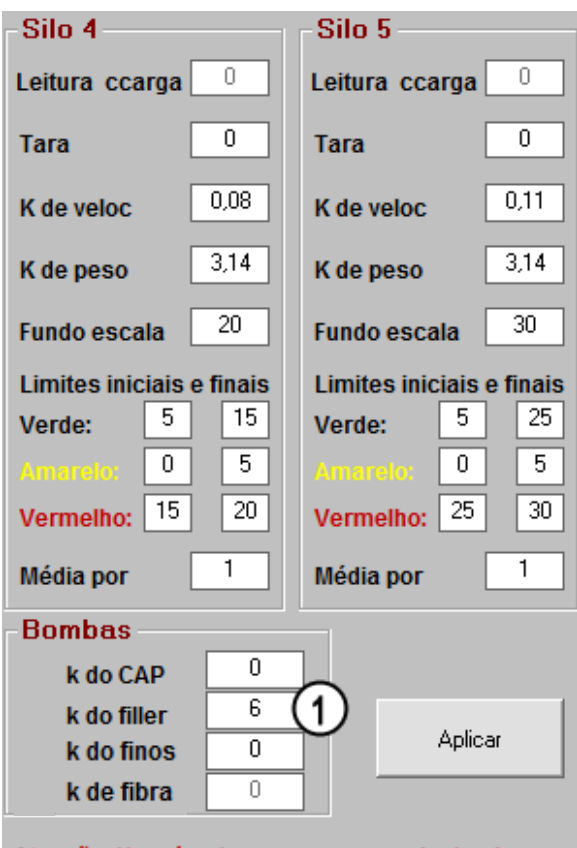

Atenção: Use virgula para as casas decimais

#### **IMPORTANTE:**

Ao usar a fórmula acima na repetição da calibragem, o Katribuído que você deve utilizar agora é o K<sub>FILLER</sub> obtido no último cálculo e não mais o 6,0

#### **5.6 - Constante "K" da temperatura do CAP**

Inicialmente, o **"K"** que deve ser atribuído para os 3 termômetros é = 1,0 - veja os campos (1) na tela ao lado.

Este valor é chamado de **Ki** (K inicial) na fórmula:

Com todas as dosagens já calibradas, a usina está pronta para executar um programa, ou seja, produzir de acordo com traços estabelecidos, obedecendo os percentuais de cada componente.

Proceda da seguinte maneira para verificar e corrigir, se necessário, o **K** da temperatura do CAP (**KTCAP**):

**a)** Coloque a usina em funcionamento e opere durante 20 a 30 minutos, a fim de estabilizar todas as temperaturas;

**b)** Verifique a temperatura registrada no campo (2) na lateral direita da tela de Operação: anote e chame-a de Ti (Temperatura indicada);

**c)** Com um termômetro de vidro, meça a temperatura do CAP junto a tomada de amostra (3), abrindo o registro (4).Anote a temperatura e chame-a de **"Tr"** (Temperatura real);

**d)** Calcule o novo **K CAP**:

**e)** Digite o novo K **(KTCAP)** no campo (1) da tela de Constantes.

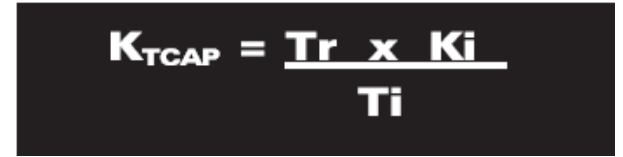

**f)** Os Limites Lmax e Lmin servem para ajustar as cores azul e vermelha no relógio de temperatura, medidos em °C. Ao atingir a temperatura Lmax, um sinal visual vermelho é emitido na tela, para alertar o operador.

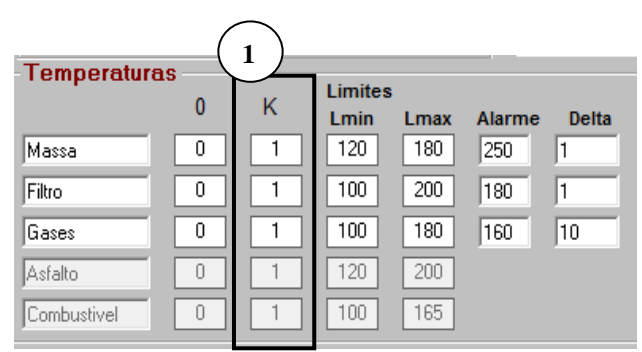

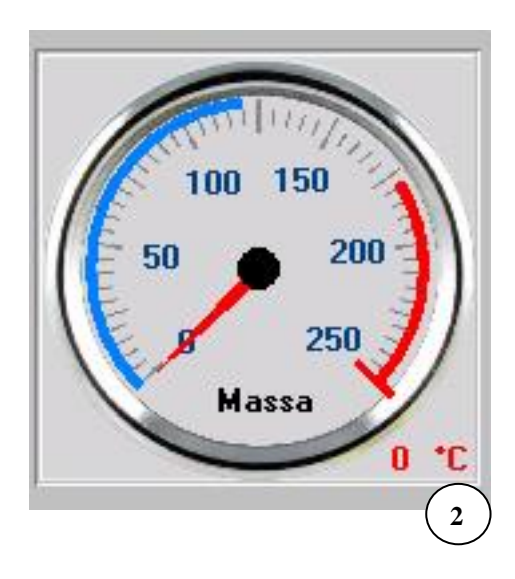

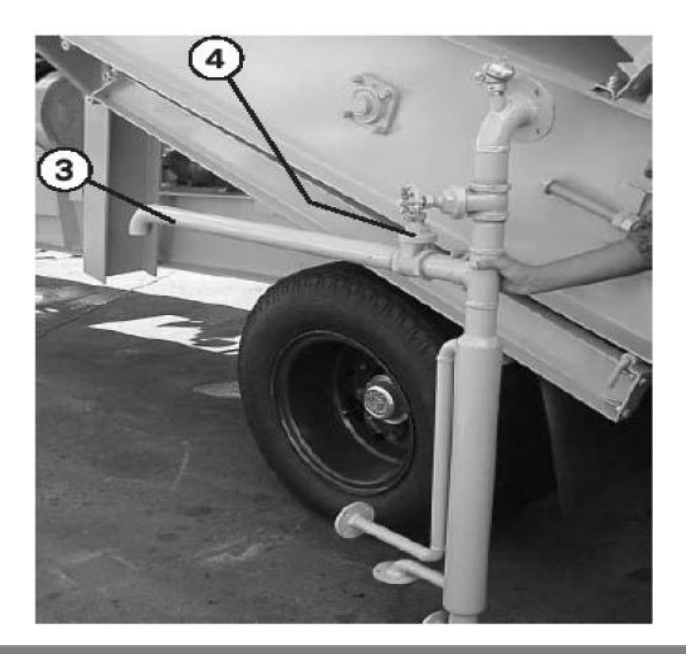

#### **5.7 - Constante "K" da temperatura da massa**

Proceda da mesma forma que no procedimento anterior, usado no K da temperatura do CAP, atribuindo também o valor de 1,0 no campo **KTMASSA** (1). Na fórmula, este valor é chamado de **"Ki"** (K inicial): Com a usina em funcionamento e temperaturas estabilizadas:

- **a)** Verifique a temperatura registrada no campo (2) na lateral direita da tela de Operação: anote e chame-a de **"Ti"** (Temperatura indicada);
- **b)** Com um termômetro de vidro, meça a temperatura da massa junto a saída do secador
- **c)** Anote e chame-a de **"Tr"**  (Temperatura real);
- **d)** Calcule o novo **KTMASSA:**

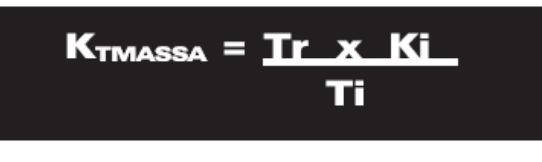

**e)** Digite o novo K **(KTFILTRO)** no campo (1) da tela de Constantes.

#### **5.8 - Constante "K" da temperatura do filtro de mangas**

Proceda da mesma forma que no procedimento acima (item 5.7). Com a usina em funcionamento e temperaturas estabilizadas:

**a)** Atribua o valor de 1,0 para **"Ki"** (K ini-cial), no campo (4) da tela de Constantes;

**b)** Verifique a temperatura registrada no campo (3) na lateral direita da tela de Operação: anote e chame-a de **"Ti"** (Temperatura indicada);

**c)** Com um termômetro de vidro, meça a temperatura na saída do câmara de exaus-tão do secador, removendo um dos senso-res PT-100 para introduzir o termômetro de vidro.

**d)** Anote a leitura e chame-a de **"Tr"** (Temperatura real); **e)** Calcule o novo **KTFILTRO:**

**f)** Digite o novo K **(KTFILTRO)** no campo (4) da tela de Constantes.

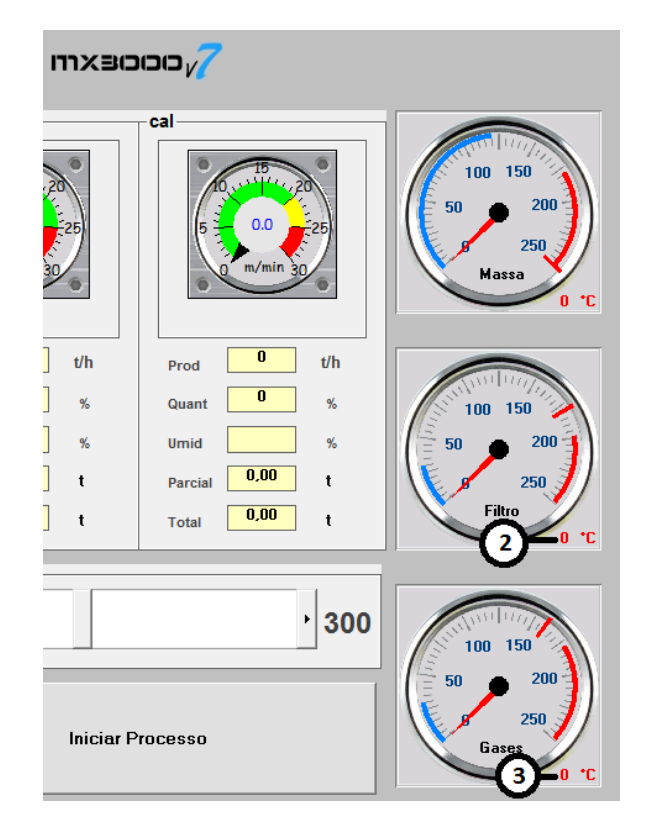

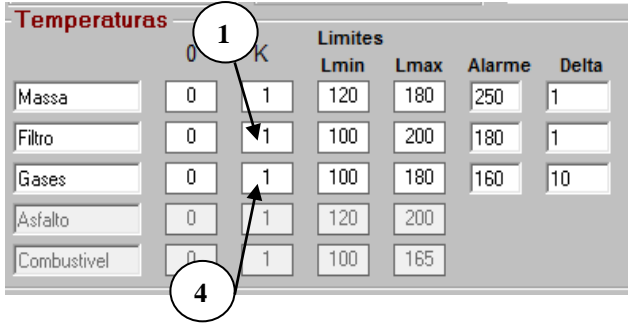

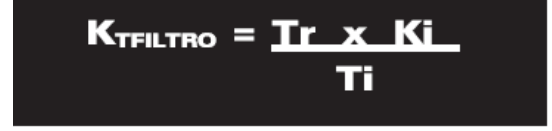

## **6 - Operando a usina com o sistema Mx3000**

#### **6.1 - Iniciando o processo**

A) Acionando o computador

O Mx3000 consiste em três componentes básicos que deverão ser ligados sequencialmente nos botões de liga/desliga como segue abaixo:

**a)** Ligue o monitor de vídeo, a CPU. Em seguida, acione também controlador digital através da tecla (1): Aguarde a inicialização do sistema;

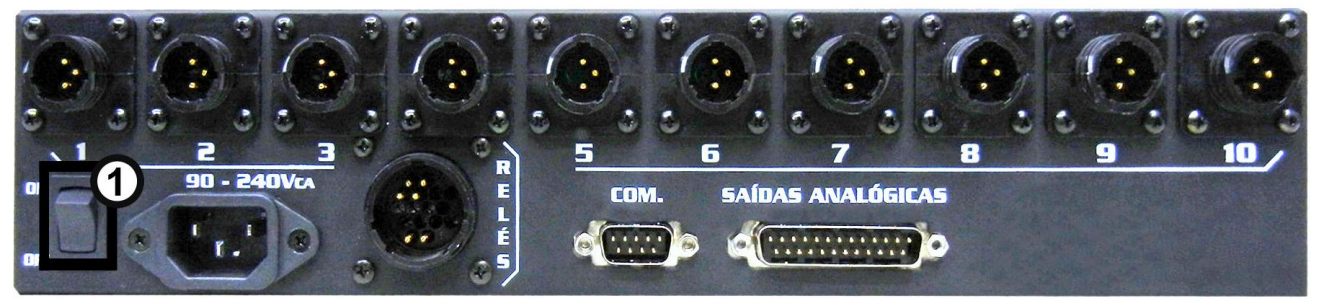

- **b)** Após completar a entrada no Windows, clique na caixa **"INICIAR"**, no canto esquerdo da tela de seu computador;
- **c)** Posicione o cursor em "Programas", onde você verá na janela abaixo ou dê duplo clique no ícone do Mx3000 na tela do Windows.

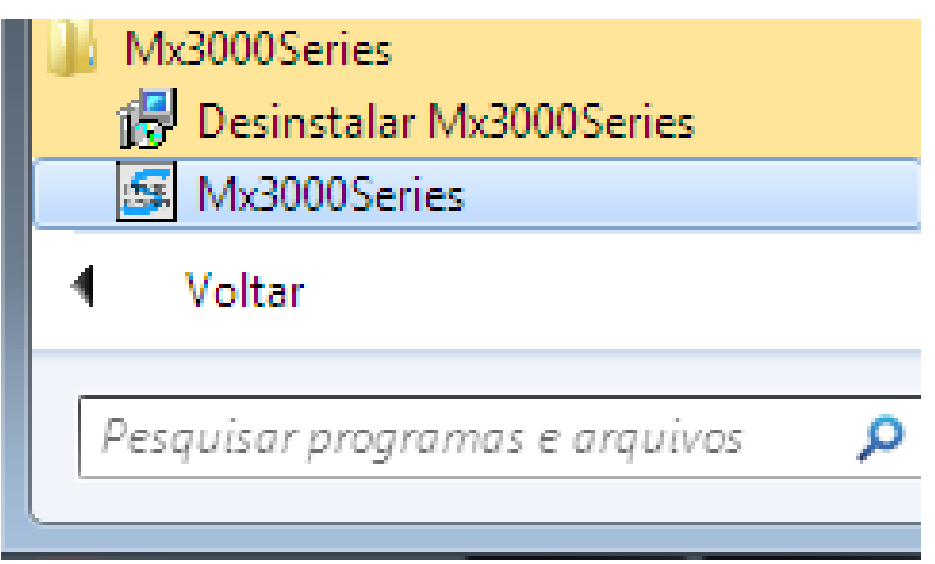

#### $\binom{4}{}$ Sigla do Traço כוכוכו $\times$ רדו $\sqrt{\phantom{a}}$  $\mathbf{2}$  $\boxed{23/01/2017}$   $\boxed{13:13:16}$ teste  $\overline{\cdot}$ areia 2 Pedrisci Pó de pedra Brita 1 **briti** fresado<sup>1</sup>  $10$  $\overline{0}$  $\overline{\mathbf{0}}$  $\overline{\mathbf{0}}$  $\overline{\mathbf{0}}$  $\overline{\mathbf{r}}$  $\overline{0}$  $t/h$  $t/h$  $t/h$  $t/h$  $\overline{\mathbf{0}}$  $t/h$  $t/h$ Prod Prod Prod Prod Prod Prod  $\overline{20}$  $\overline{20}$  $\overline{20}$  $\overline{20}$  $10$  $\overline{\mathbf{r}}$  $\mathscr{A}$  $\alpha$ Quan Quant  $q'$ Quant  $_{\text{Oms}}$ Quant  $\frac{9}{26}$  $\mathbf{1}$  $0,00$  $0,00$  $0.00 +$  $0,00$  $\ddot{\phantom{1}}$  $\ddot{\phantom{1}}$ Parcial  $\ddot{\phantom{1}}$  $p<sub>0</sub>$ ial I **Parcial**  $\ddot{\phantom{1}}$ Parcial  $0,00$  $0.00$  $0,00$  $0.00$ Total  $\mathbf{t}$ Total Total Total  $\mathbf{t}$ Total  $\overline{\mathbf{6}}$ Pré-si  $\left( \frac{3}{2} \right)$ Parcial Total Total 1  $100$   $v<sub>b</sub>$  $\frac{3}{2}$  $\overline{0.00}$  $0,00$ 300  $\bf{0}$  $3a$  $0,0$ t/k Parcial:  $\left(6\right)$  $\frac{1}{0.00}$  $\begin{array}{|c|c|}\n\hline\n\text{Cap/Rap}}\n\hline\n5 & \n\end{array}$ Fibr  $\frac{$  Quant  $\boxed{0.00}$  $\overline{\mathbf{0.00}}$  $\overline{0.00}$  $\boldsymbol{\eta}$  $0.0t/$ Iniciar Processo tal tons  $\overline{0.00}$ Cap/Rapa  $\sqrt{8}$  $\frac{Quant}{1}$ **ubiello** Ocorrências:  $0.00$  $\overline{0,00}$ Gas  $0,0$ t/ł  $\overline{9}$

**B) Iniciando o processo de produção**

Antes de iniciar o processo de produção da usina, é preciso ter os seguintes cuidados:

**- Campos (1):** É necessário que todas as umidades estejam ajustadas. Se o silo estiver vazio, digite 0 (zero) no campo da umidade correspondente.

**- Campo (2):** Verifique se há um traço selecionado no campo "Sigla do Traço". Caso não houver, clique (no menu da tela Principal), em Arquivo > Traço. Digite os valores desejados e clique em "Incluir". O traço estará à disposição para ser rodado.

**- Campo (3):** Se for necessário aumentar ou diminuir a produção (em ton/h), mova o cursor (3a) da barra de rolagem para a esquerda ou para a direita, conforme a necessidade. A produção ajustada é exibida no campo (3).

**- Campo (4) - Menus:** Enquanto a usina está em funcionamento, alguns menus ficam desabilitados: Configuração de Constantes, Gravar Dados, Usuários e Senhas e a opção Sair, ou seja, só será possível acessar alguma dessas telas com a usina desligada.

**- Campo (5):** Logo que a usina é posta em funcionamento, é disparada a contagem do tempo decorrido de funcionamento da mesma.

**- Campo (6):** Quando ocorre a mudança do traço, o tempo decorrido é reiniciado. As parciais dos silos, asfalto, filler, malteno e fibra e a produção parcial, são zerados.

**- Campo (7):** A produção diária só será zerada na troca do dia, ou seja, à meia-noite.

**- Campo (8):** A produção total exibida neste campo, nunca é zerada.

**- Campo (9):** Caso alguma ocorrência anormal seja constatada, será mostrada no campo "Ocorrências" (9). Veja nas páginas 46 à 48, as ocorrências previstas pelo sistema.

**- Campos (10):** As temperaturas são monitoradas permanentemente pelo sistema. Os limites mínimos e máximos destas temperaturas são ajustadas na tela de Configurações (no menu da tela Principal: Configurações > Constantes) - veja a página 26 para informações. Caso alguma das temperaturas lidas exceda o limite (tanto inferior como superior), o usuário receberá uma mensagem, que poderá ser visualizada no campo (9), devendo assim, serem tomadas as devidas providências para que a normalidade das temperaturas seja restabelecida.

#### **6.2 - Criando traços novos**

Para realizar o processo da usina é preciso selecionar uma sigla de traço já existente. Caso você queira criar um novo traço, clique em: **ARQUIVO > TRAÇO** ou aperte simultaneamente as teclas **CTRL+T.** i∳ Traço

Após fornecer os dados (Login e Senha), será Sigla do Traço Producão Inicial aberta a tela ao lado. Observe os seguintes **Foot**  $\overline{\phantom{a}}$  $\boxed{100}$  t/h **1** pontos: **3**aterial - Somente os usuários de Nível 2 e 3, tem  $5$  %  $\overline{1}$ ⊣s Silo<sub>0</sub>  $\overline{area}$  2  $\overline{20}$ acesso à inclusão de novas receitas (traço); Silo 1 brita  $\overline{20}$  $\overline{0}$  $\mathcal{H}$  $\overline{0}$ - Você pode incluir até 100 (cem) traços. Finns Pedrisco  $\overline{20}$ Silo<sub>2</sub> - Para criar um traço novo, o processo produtivo  $\overline{\phantom{a}}$  $\mathbf{1}$  $%$ Silo 3 Pó de pedra  $\overline{20}$ não precisa estar parado. Fibra Silo 4 Brita 1  $\overline{10}$ - Pode-se informar o material utilizado em cada  $\overline{5}$  $\boxed{0}$  $%$ silo, na coluna (1), dos materiais. Assim, quando o Reciclade Recilado traço for escolhido, o nome de cada material será  $\overline{20}$  $\overline{5}$ Silo 5 fresado1  $\mathbf{z}$  $\overline{2}$ apresentado acima de cada silo, na tela Principal Silo 6 cal  $\Omega$ 5 – veja campos (2) da parcial da tela. Inclui Alterar Sigla do Traco Data **2**  $\mathsf{HIX}$ 3000 $\sqrt{2}$  $14/10/2016$  11:57:43 keste  $\overline{\phantom{a}}$ areia 2 hritt **Pedrisc** .<br>Pó de nedra **Brita 1** fresado1  $\overline{\mathbf{0}}$  $\overline{\mathbf{0}}$  $\overline{\mathbf{0}}$  $\overline{\mathbf{0}}$  $\overline{\mathbf{0}}$  $\overline{\mathbf{0}}$  $\overline{\mathbf{0}}$  $t/h$  $t/h$  $\overline{v}$  $\overline{u}$  $t/h$  $t/h$ Prod Prod Prod Prod Prod Prod  $\overline{20}$  $\overline{20}$  $\overline{20}$  $\overline{20}$  $10$  $\overline{20}$  $\overline{\mathbf{0}}$ ▔▏∝ ▔▏«  $\alpha$  $\mathscr{A}$  $\frac{9}{6}$ Quant Quant Quant Quant Quant Quant Quant **Henid** Umid  $\frac{9}{2}$ Umid  $\frac{9}{6}$ Umid  $\frac{96}{2}$ Umid  $\frac{1}{2}$ Umid  $\frac{9}{6}$ **Hmir**  $\boxed{0.00}$  $\begin{array}{|c|c|}\n\hline\n0.00 & t\n\end{array}$  $\begin{array}{|c|c|}\n\hline\n0.00 & t\n\end{array}$  $\overline{0.00}$  $0,00$  $\begin{array}{|c|c|c|}\n\hline\n0.00 & t\n\end{array}$  $\boxed{0.00}$ Parcial  $\sqrt{ }$ Parcial  $\ddot{\phantom{1}}$ Parcial  $\mathbf{t}$ Parcial Parcial Parcial  $\begin{array}{|c|c|c|}\n\hline\n0.00 & t\n\end{array}$ Total  $\begin{array}{|c|c|c|}\n\hline\n0.00 & t\n\end{array}$  $0,00$  $_{\text{Total}}$  0,00 Total  $\begin{array}{|c|c|c|}\n\hline\n0.00 & t\n\end{array}$  $\boxed{0.00}$  $\boxed{0.00}$  $Total$  $\ddot{\phantom{1}}$  $\mathbf{t}$ Total Total  $\rightarrow$ 

- Dê um nome ao traço e preencha todos os espaços em branco;
- Podem ser colocados tanto números inteiros quanto números decimais. No caso de decimais, use a vírgula para definir a casa decimal - Exemplo: 5,5%;
- Para passar de um quadro a outro na janela de inclusão de traços, você pode: -Utilizar a tecla TAB, que moverá o cursor de um quadro para o outro.

-Ou clicar com o mouse nos quadros desejados.

- Se você não for utilizar algum dos silos, não deixe os respectivos campos em branco, complete-os com o valor 0 (zero).
- Na coluna (3), das quantidades, utilize somente números e, se for necessário utilizar casa decimal, utilize a vírgula e não o ponto.
- A soma das quantidades dos agregados e do CAP, Fibra e Filler tem de completar 100%. **As quantidades de Finos e reciclados não entram na conta!**

- Os campos de Sincronismo ( 2), representam um atraso, respectiva mente, no CAP, no Filler, na Fibra e no Malteno. Por exemplo: Se for ajustad o um atraso de 15 segundos no CAP, somente 15 segundos após a usina entrar em funcionamento é que come çará a dosagem de CAP. Da mesma forma, o CAP demorará 15 segundos a mais ao desligar a usina. Nesse caso, o botão "Iniciar Processo" ( 3 ) da tela Principal, ficará desabilitado, até que os tempos de atraso ajustados sejam concluídos. No campo ( 4) - "Produção", da tela acima, digite o valor da produ ção horária (em toneladas/h), desejada para aquele traço.

#### **Gravando a inclusão:**

Clique na caixa ( 5) "Incluir".

Se por um motivo qualquer, deseja cancelar a operação, clique em "Excluir" (6).

Para modificar a operação, clique em "Alterar" ( 7).

#### **6.3 - Alterando traços existentes (Acessível para usuários de nível 2 e 3)**

Caso a receita já exista, mas haja a necessidade de alterar alguma característica, você não precisa criar uma nova receita: basta acessar, na tela principal, o menu Arquivo > Traço (1) (ou apertar as teclas Ctrl + T simultaneamente).

Após fornecer a Senha, você poderá fazer qualquer alteração neces sária.

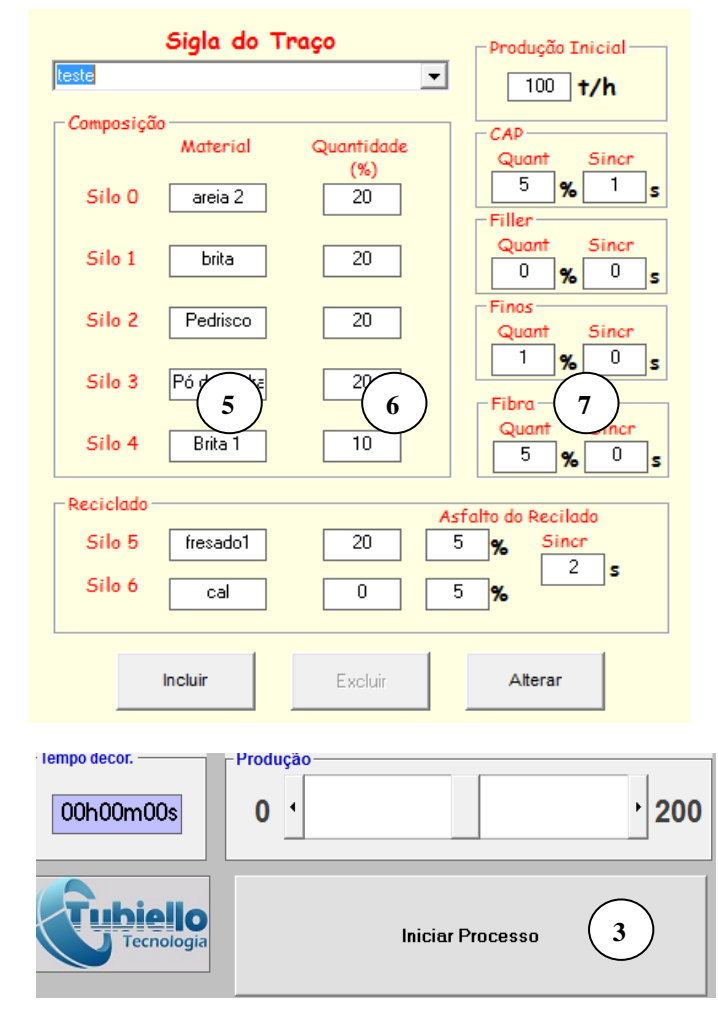

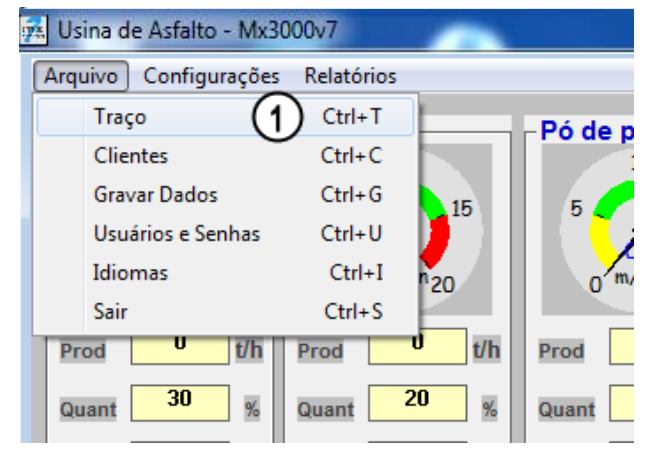

Ao lado da Sigla (ou nome) do traço, existe um cursor (2) para escolher uma dada receita que se pretende modificar.

Na abertura da tela encontramos o primeiro registro - no caso do exemplo ao lado, "Calibragem". Para visualizar os próxi-mos registros, basta clicar no cursor (2).

#### **Gravando a alteração:**

Clique no botão (3) "Alterar".

Se por um motivo qualquer, deseja cancelar a operação, clique em "Excluir" (4).

#### Wbs:-

- Com exceção dos campos da coluna dos materiais. NUNCA utilize letras ou sinais. somente números e para definir a casa decimal, caso necessário, use vírgula. Exemplo: 5,5
- $\mathcal I$  Preencha os campos, sempre lembrando que, a soma dos percentuais deverá ser sempre 100% (exceto os percentuais de umidade).
- $\sqrt{\phantom{a}}$  Para incluir os dados utilize o teclado e para passar de um campo para o outro pode-se utilizar a tecla Tab (que move o cursor de um quadro para o outro) ou clicando com o mouse nos quadros.
- Se for alterado o traço que está em uso pela usina, as alterações passam a funcionar imediatamente ao clicar no botão " Alterar"  $(3).$

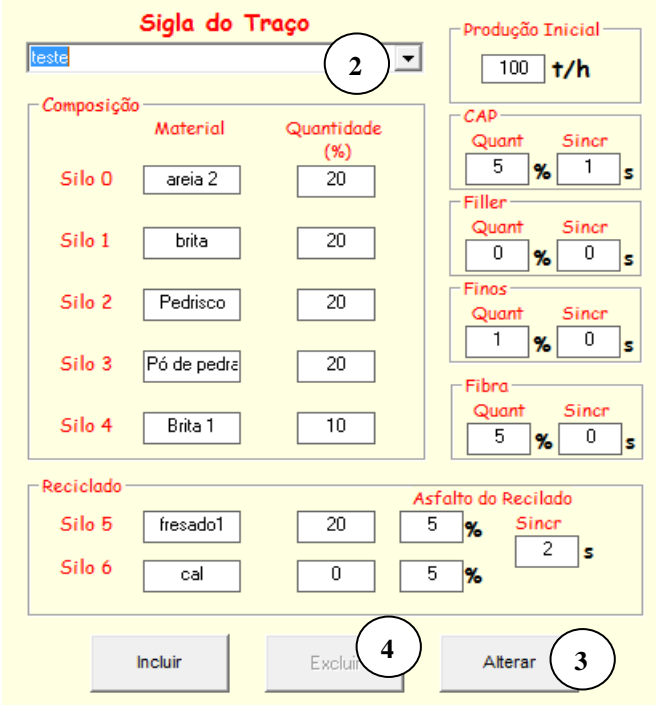

Uma vez deletado um traço, não há como recuperá-lo. Será necessário inclui-lo novamente, caso seja necessário.

**Obs:** 

#### **6.4 - Apagando traços: (Acessível para usuários de nível 2 e 3)**

Para eliminar traço(s), basta selecionar o traço desejado, um de cada vez (se for mais de um) e clicar em "Excluir" Observe o seguinte: ao clicar em "Excluir", será excluída (apagada) a mistura (ou traço), que aparecer na linha "Sigla de Traço". Porém se a mistura que se deseja excluir está em uso, o programa não permitirá que ele seja excluído.

## **7 - Pré-silo**

### **7.1 – Instalando o pré-silo:**

O pré-silo deve ser instalado conforme o diagrama abaixo:

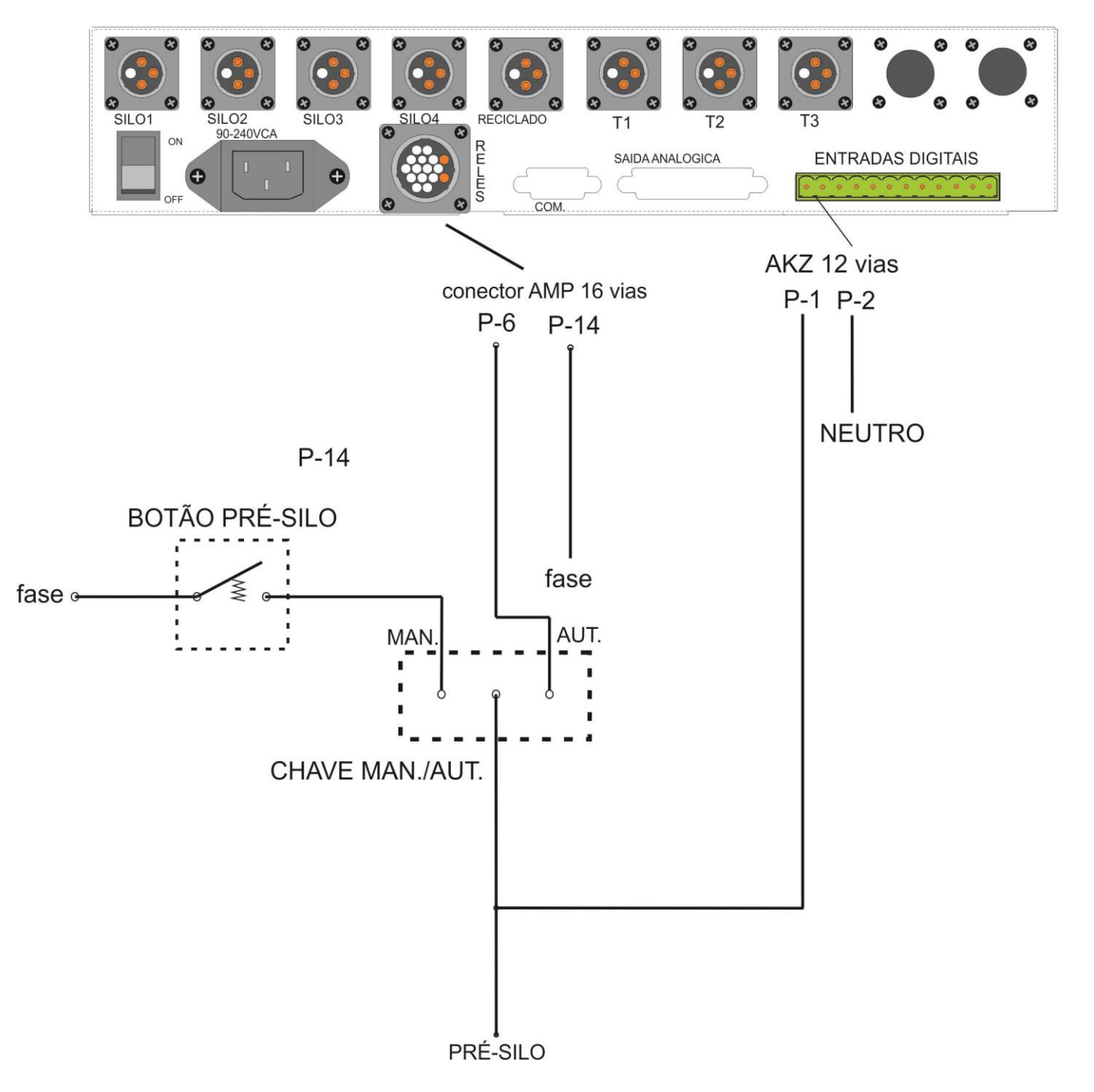

#### **7.2 – Calibrando o pré-silo**

Na tela de configurações, para calibrar o controle de pré-silo, existem 3 configurações a serem feitas:

**Descarga:** configura o tempo, em segundos, que a porta do pré-silo permanece aberta toda vez que for ativada. Quando a porta estiver aberta, um indicador preto será mostrado na imagem do pré-silo conforme a figura (1).

**Capacidade Máxima:** configura o tamanho total do pré-silo, em kg.

**Operacional:** configura o peso, em kg, que o programa deve abrir automaticamente a porta do pré-silo para a descarga. Ou seja, quando o valor da produção desde a ultima descarga do pre-silo chegar no valor "operacional", a descarga é acionada novamente.

#### **7.3 – Funcionamento**

- Sempre que o pré-silo estiver aberto, um indicador preto (1) será mostrado no ícone do programa. Quando começar a carga, este ícone desaparecerá.

- O usuário pode selecionar o modo automático ou manual do présilo. No modo automático, ao clicar em Iniciar processo, o pré-silo começara seu ciclo e, à medida que a carga é realizada, a barra (2) começará a ser preenchida. Caso o usuário esteja operando em modo manual e o valor da carga ultrapassar o valor "operacional" definido, a barra se tornará vermelha (3), indicando que o pré-silo está quase em sua capacidade máxima.

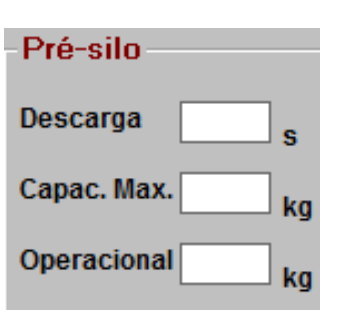

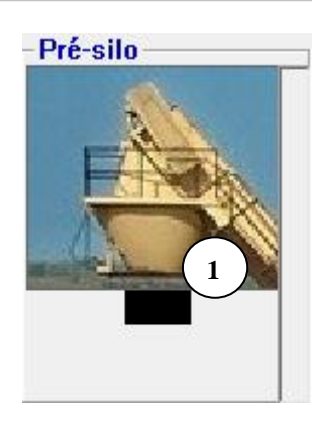

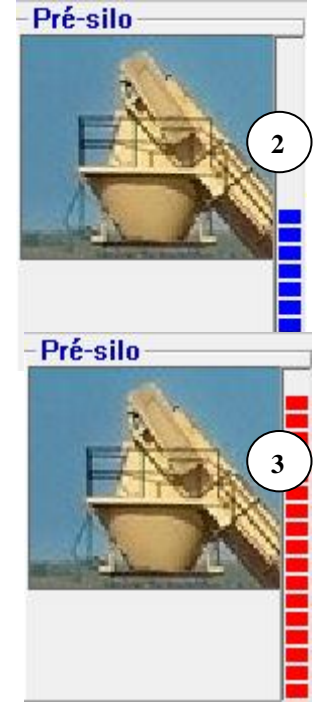

## **8 - Geração de relatórios**

#### **8.1 - Gravando LOGs**

Esse relatório permite acessar diversos dados que foram gravados durante o funcionamento da usina. As opções de gravação são as seguintes:

**- Traço:** conteúdos e seus percentuais relativos na mistura;

- **- Velocidade:** velocidade da correia dosadora dos silos;
- **- Parcial:** produções parciais de cada silo;
- **- Temperaturas:** mostra o controle das temperaturas;

**- %:** percentuais das quantidades de material dos silos na receita e percentuais de umidade de cada silo;

- **- Pesos:** pesos dos silos;
- **- CAP:** percentual da quantidade de CAP na receita;
- **- Falhas:** anormalidades registradas pelo sistema.

O relatório pode ser gerado a partir de qualquer combinação de opções que se possa criar. Independentemente das escolhas feitas para visualizar o relatório, há alguns itens que são padrão: em todos os relatórios aparecerão: a data, a hora, a receita, a produção do traço, a produção parcial e a produção diária.

#### **Para gerar um relatório:**

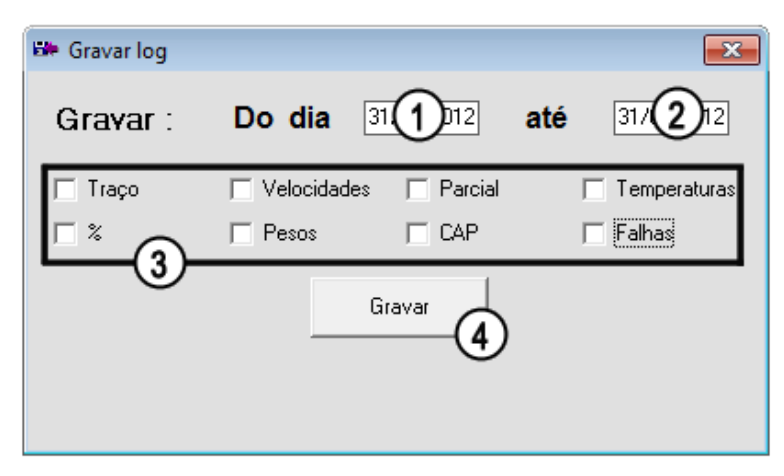

- **a)** Clique, na tela Principal, no menu Arquivo > Gravar Log;
- **b)** Digite as datas de início (campo 1) e término (campo 2) da pesquisa para fazer uma filtragem dos dados que estarão disponíveis no relatório;
- **c)** Escolha as opções desejadas, nos campos (3) e clique no botão "Gravar" (4). Será gravado um arquivo na raiz do sistema (C:\), cujo nome será a data e hora da gravação do log.O arquivo gerado tem extensão ".txt", ou seja, é um arquivo do tipo texto;
- **d)** Para visualizar o relatório, abra o MS-Excel, clique em Arquivo > Abrir: clique em "Arquivos do Tipo" e selecione a opção "todos os arquivos".
- **e)** Encontre o arquivo de log em "Documentos\Mx3000\logs" e clique em "Abrir". Será aberta uma tela de importação de texto. Clique no botão "Avançar" em todas as telas que surgirem e por último, clique em "Concluir".

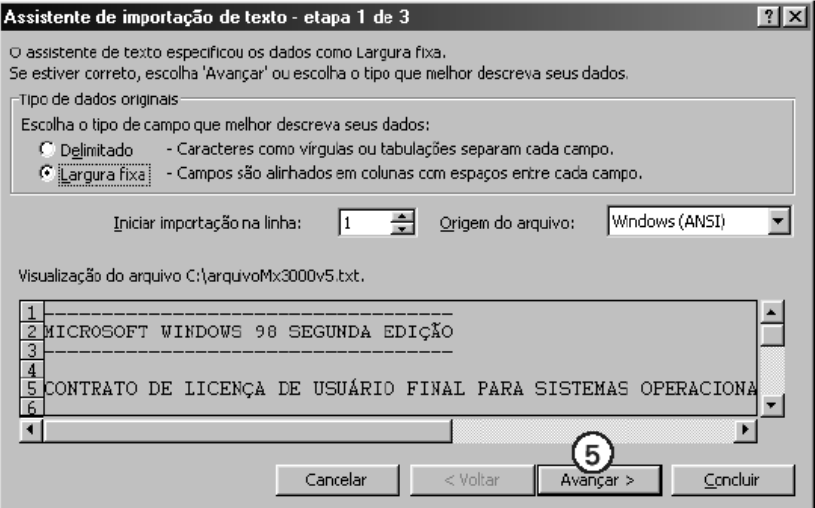

### **Exemplo de Relatório (parcial) obtido via geração de LOG's**

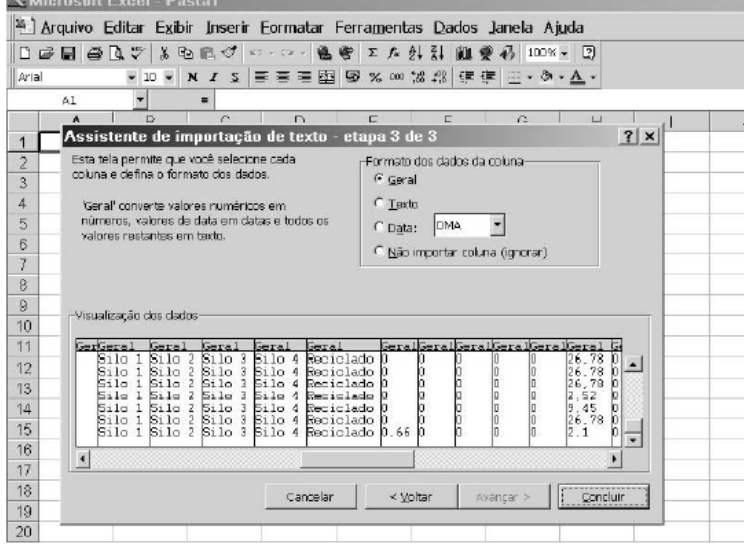

**Obs:** 

É necessário que haja uma impressora disponível (conectada no próprio computador ou uma impressora na rede) para a impressão. Se não houver uma impressora disponível, o programa emitirá uma mensagem de erro. Para adicionar uma impressora, siga os passos abaixo:

#### **8.2 - Relatório de cargas**

Para emitir o Relatório de Cargas, pressione a tecla "F1". Neste momento, as parciais dos silos a produção parcial serão zeradas.

O Relatório de Cargas mostra:

- A data e a hora de emissão;
- A placa do caminhão (que será digitada pelo usuário);
- O Traço que está sendo rodado;
- A quantidade de carga que está sendo carregada no caminhão;
- As temperaturas mínimas, máximas e as médias monitoradas pelo sistema. O relatório também mostra os limites mínimos e máximos ajustados na configuração da usina;
- O usuário que estava operando a usina no momento. Para somente visualizar o relatório, clique no botão "OK" (1).

Para imprimir o relatório, clique na caixa "Imprimir" (2) e em seguida em "OK". Após imprimir o relatório, outros dados podem ser adicionados no relatório, entre eles: Pesagem do veículo (peso bruto, tara e peso líquido);

- 
- Hora da chegada na pista;
- Temperatura na pista;
- Fiscal.

Se, na hora de gerar o Relatório de Cargas, nada for digitado no campo destinado ao número da placa do veículo, a mesma será gravada no banco de dados como "Sem placa". Depois de desligar a usina, só é possível emitir um único Relatório de Cargas, com os valores finais da produção. Não há como emitir relatórios com a usina parada

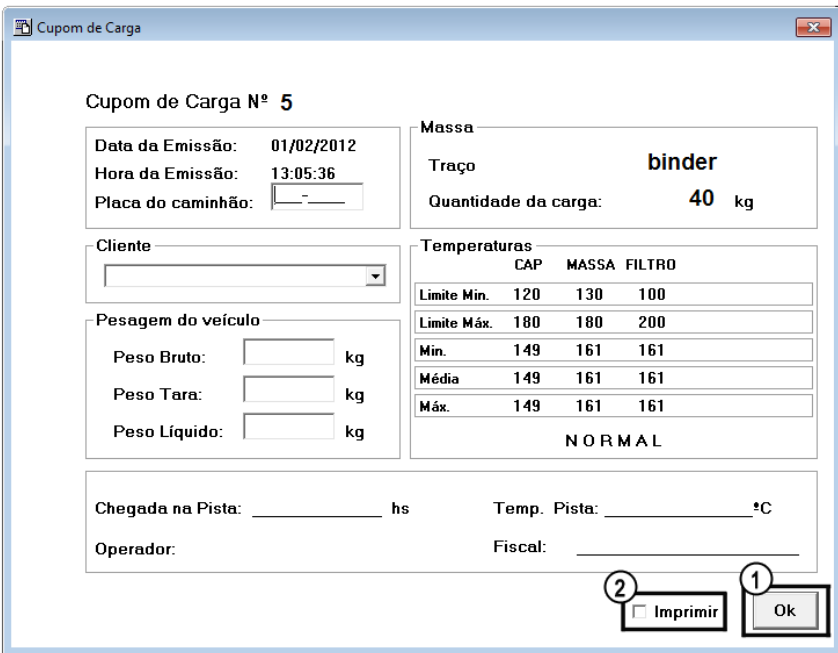

#### **8.3 - Relatório de placas**

Para acessar o Relatório de Placas, clique, no menu da tela Principal, em Relatórios > Relatório de Placas.

O Relatório de Placas mostra, no período de datas desejado:

- As placas dos caminhões que foram carregados na usina;
- O número de cargas que cada caminhão carregou;
- A soma das quantidades carregadas por um caminhão;

Para gerar um novo relatório, digite as datas desejadas (a data de início e a data de término, no campo 1) e clique no botão "Gerar Relatório" (2).

Cada vez que um relatório é gerado, é gravado no banco de dados.

Se no Relatório de Cargas nada foi digitado no campo da Placa (3), aparecerá no Relatório de Placas: **algumas placas "sem placa".** Para imprimir o relatório, clique no botão "Imprimir" (4).

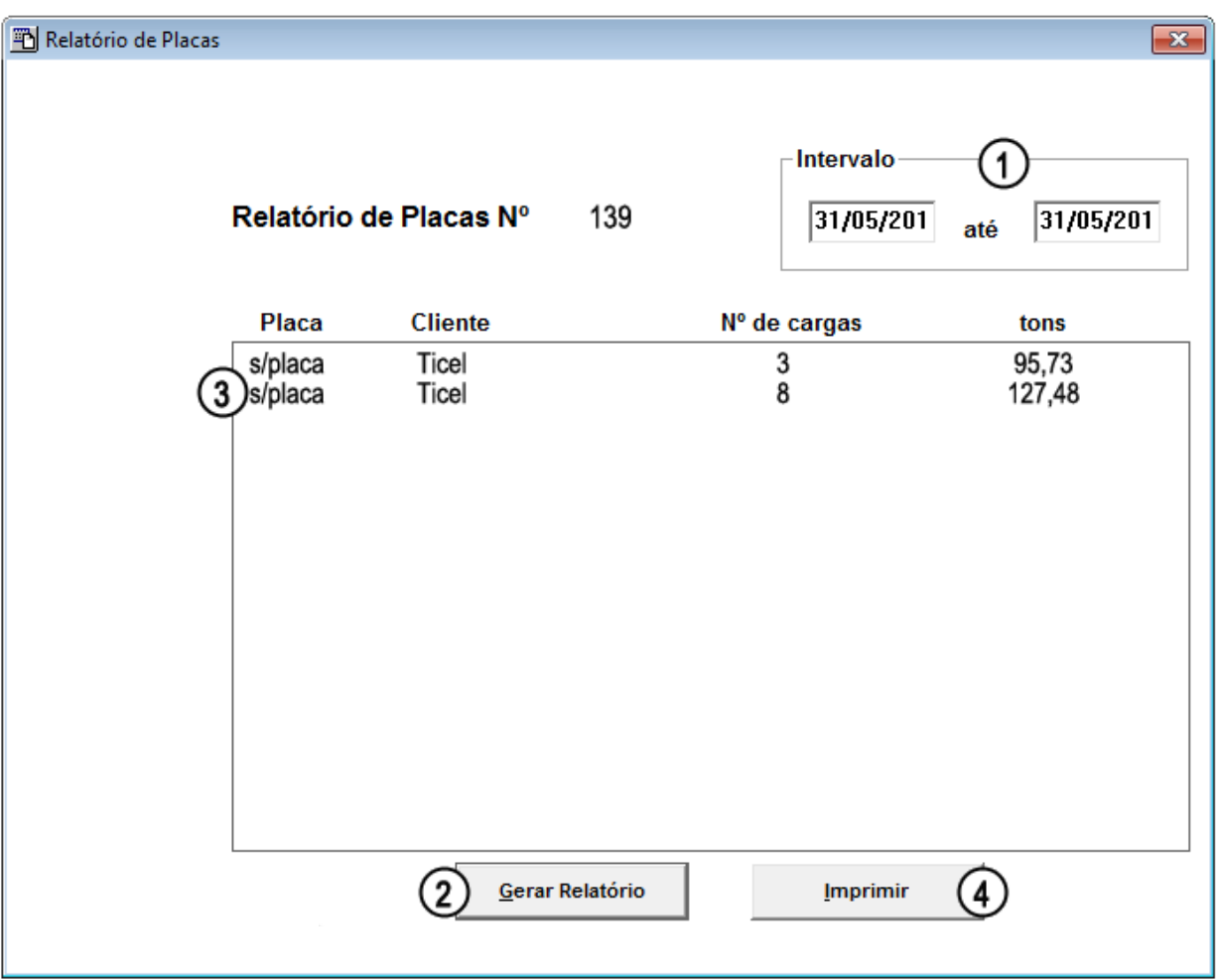

#### **8.4 - Relatório de produção**

Para acessar o Relatório de Produção, clique, no menu da tela Principal, em Relatórios > Relatório de Produção.

O Relatório de Produção mostra, no período de datas desejado:

- O Traço que foi utilizado para rodar a usina;

- A soma da quantidade (em toneladas)da produção gerada pelo referido Traço.

Para gerar um novo relatório, digite as datas desejadas (a data de início e a data de término, no campos 1) e clique no botão "Gerar Relatório" (2).

Cada vez que um relatório é gerado, é gravado no banco de dados.

Para imprimir o relatório, clique no botão "Imprimir" (3).

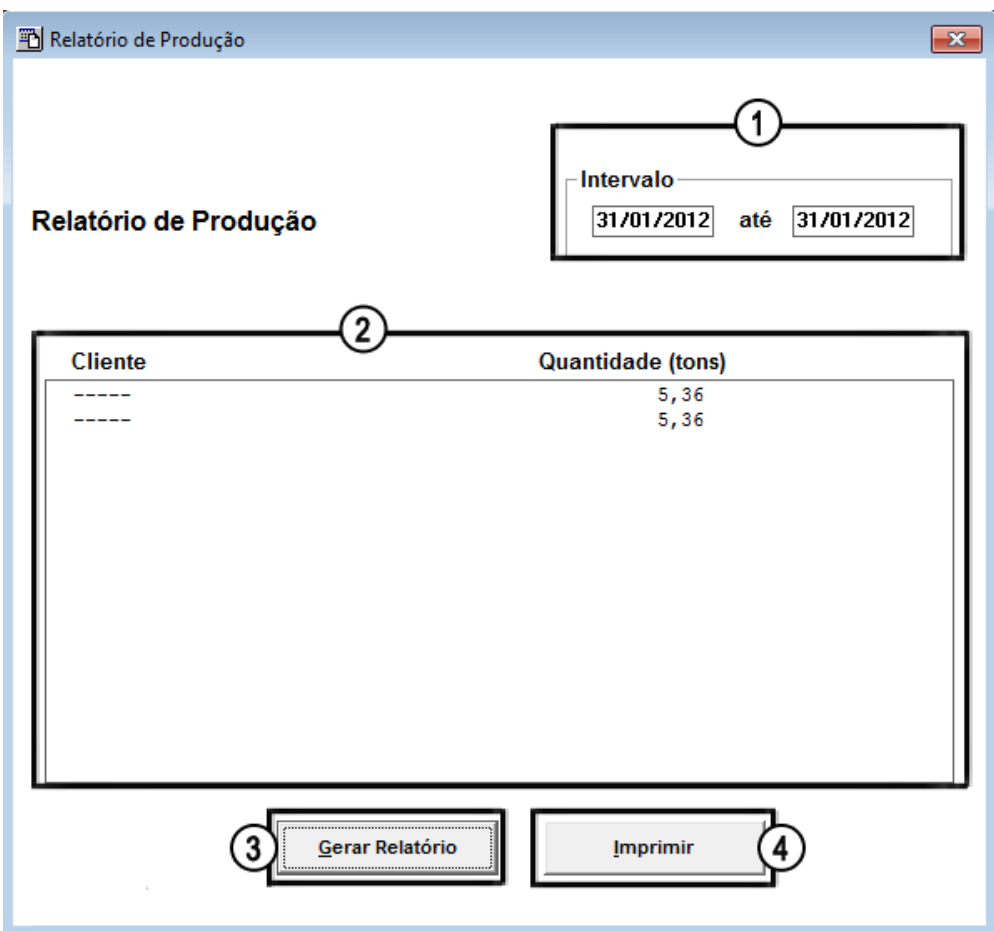

#### **8.5 - Relatório de consumo de materiais**

Para acessar o Relatório de Consumo de Materiais, clique, no menu da tela Principal, em Relatórios > Relatório de Consumo de Materiais.

O Relatório de Consumo de Materiais mostra, no período de datas desejado:

- Os Traços que foram utilizados para rodar a usina, com o respectivo consumo de materiais de cada silo;

A soma do consumo de materiais de todos os silos, de um determinado traço, corresponde à produção diária do respectivo traço.

Para gerar um novo relatório, digite as datas desejadas (a data de início e a data de término, no campo 1) e clique no botão "Gerar Relatório" (2).

Cada vez que um relatório é gerado, é gravado no banco de dados.

Para imprimir o relatório, clique no botão "Imprimir" (3).

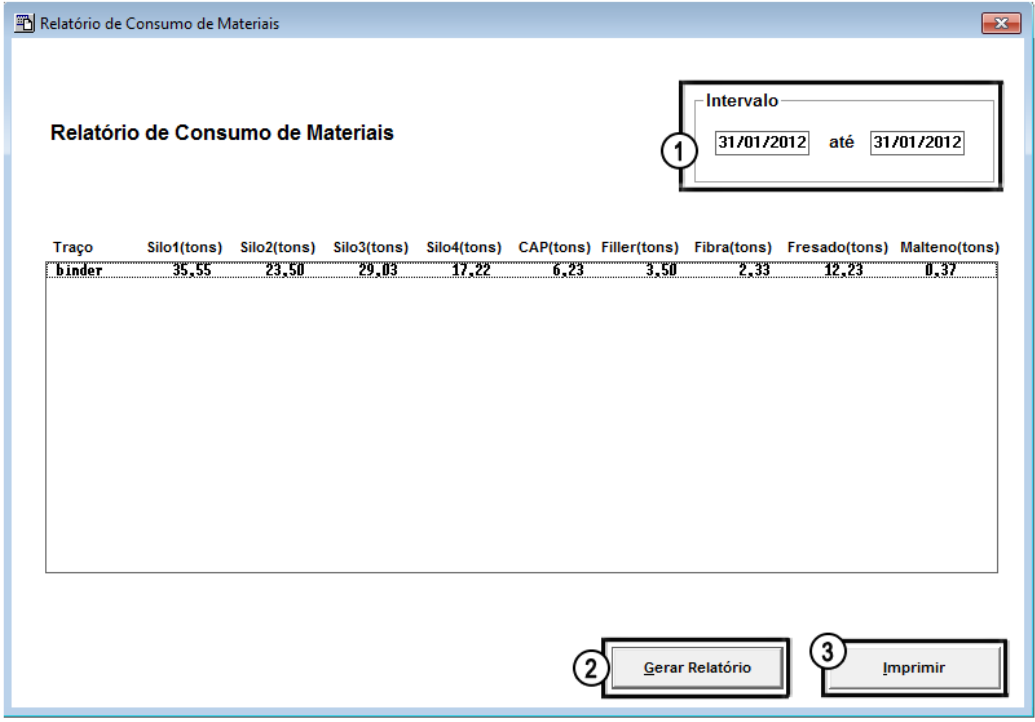

#### **8.6 - Função SAIR**

Esta função serve para finalizar o programa. Clicando, no menu da tela Principal, em Arquivo > Sair (1) o Software deixa de ter comunicação com a usina.

Outra opção é o atalho Ctrl + S

É necessário, porém, que a usina já esteja fora de operação.

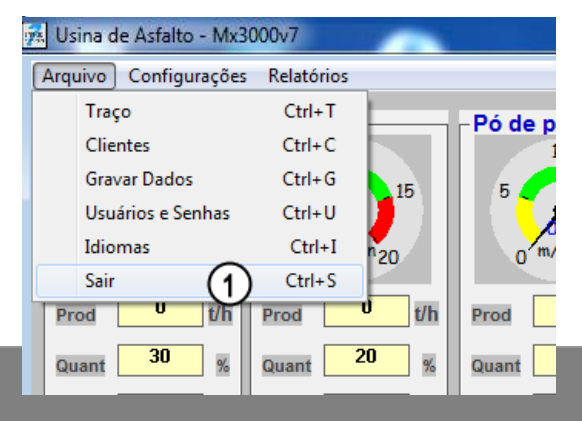

## **9 - Lista dos principais erros previstos pelo Mx3000**

- **1 -A gravação foi realizada!–** A gravação dos dados selecionados num relatório,na tela Gravar Dados, foi realizada com sucesso.
- **2 -A produção deve ser maior que 20 t/h h. –** O limite mínimo de produção horária fixado como 20 t/h.
- **3 -A produção escolhida e excede a capacidade da usina –** A produção do traço é maior do que a produção máxima configurada na tela de configurações da usina.
- **4 -A produção não deve ser maior que \_\_t/h! –** Alerta para que a produção digitada no traço não seja superior à produção máxima ajustada na tela de configurações.
- **5 -A soma das quantidades é diferente de 100% -** A soma das quantidades os silos (Silo 1 ao Silo 4), do CAP, do Filler, da Fibra e do Reciclado deve ser igual a 100%.
- **6 -Acesso liberado! –** Seu nível de acesso permite que você inicie o processo da usina.
- **7 -Alta temperatura –** A temperatura monitorada pelo sistema ultrapassou o limite configurado para a usina na tela de configurações.
- **8 -Constante do Asfalto muito Baixa –** A constante do asfalto deve ser maior do que 0,1
- **9 -Constante do filler muito Baixa –** A constante do filler deve ser maior que 0,1
- **10- Dados alterados! –** Confirmação da alteração dos dados na tela do Traço– Arquivo > Traço – e na tela de configurações – Configurações > Constantes).
- **11- Dados Excluídos! –** confirmação da exclusão do traço.
- **12- Dados Incluídos! –** confirmação da inclusão de um traço.
- **13- Data inválida –** A data digitada nos relatórios (Relatório de Produção, Consumo de Materiais ou de Placas) ou na tela Gravar Dados não é uma data válida.
- **14- Desligar primeiro a usina... –** Antes de desligar o programa Mx3000, deve-se parar o processo da usina.
- **15- Digitar o Reciclado lado primeiro –** Primeiramente deve-se digitar o valor do Reciclado, já que o Malteno é uma porcentagem do Reciclado.
- **16- Erro... Precisa MX3010 de 10 saídas –** Só podem ser utilizadas as bombas de fibra e malteno simultaneamente no MX3010.
- **17- Falha de com comunicação –** O software não está se comunicando com o hardware. Alguns dos motivos podem ser: o hardware está desligado, cabo de comunicação está desconectado ou quebrado.

**18-FALTA DE MATERIAL NO SILO 1! -** Algumas possibilidades: o silo está sem material, a janela do silo está muito fechada, diminuindo o peso do material sobre a célula de carga e aumentando a velocidade da esteira, o material está compactado dentro do silo.

- **19- FALTA DE MATERIAL NO SILO 2! -** Algumas possibilidades: o silo está sem material, a janela do silo está muito fechada, diminuindo o peso do material sobre a célula de carga e aumentando a velocidade da esteira, o material está compactado dentro do silo.
- **20- FALTA DE MATERIAL NO SILO 3! -** Algumas possibilidades: o silo está sem material, a janela do silo está muito fechada, diminuindo o peso do material sobre a célula de carga e aumentando a velocidade da esteira, o material está compactado no silo.
- **21- FALTA DE MATERIAL NO SILO 4! -** Algumas possibilidades: o silo está sem material, a janela do silo está muito fechada, diminuindo o peso do material sobre a célula de carga e aumentando a velocidade da esteira, o material está compactado dentro do silo.
- **22- FALTA DE MATERIAL DE RECICLADO -** Algumas possibilidades: o silo está sem material, a janela do silo está muito fechada, diminuindo o peso do material sobre a célula de carga e aumentando a velocidade da esteira, o material está compactado dentro do silo.
- **23- Fora do controle normal.–** Alguma das temperaturas, no Relatório de Cargas, está acima do nível superior ou abaixo do nível inferior.
- **24- Já e existe este traço! –** Este traço já existe no banco de dados da usina.
- **25- Limite máximo –** Só é possível terar o valor da produção na barra de rolagem até o limite máximo de produção, configurado na tela de configurações da usina.
- **26- Login Inválido –** O login digitado na tela de acesso não está presente no banco de dados.
- **27- Mudança de da data –** A data do sis- tema mudou e o programa grava essa mudança no banco de dados e zera a pro- duração diária.
- **28- Não deixar as umidades em BRANCO –** Antes de inicializar a usina, as umidades de todos os silos devem ser ajustadas (para silos vazios, digite o valor zero na respectiva umidade).
- **29- Não deixe nenhum campo em branco –** Mensagem registrada nas telas do traço (Arquivo > traço) e das Configurações (Configurações > Constantes), onde não é permitido deixar campos sem o devido preenchimento.
- **30- Não digite a mistura, selecione-a –** A mistura deve ser selecionada, na tela principal. Para inserir nova mistura, clique em Arquivo > Traço e inclua a nova mistura (traço).
- **31- Não existe este login! –** O login digitado não existe no banco de dados da usina.
- **32- Não há carga para emitir o relatório.... -** Não é possível emitir o Relatório de Cargas, estando a usina desligada.
- **33- Não pode excluir ticel –** O usuário "Ticel" não pode ser excluído do banco de dados.
- **34- NORMAL –** As temperaturas no Relatório de Cargas estão dentro dos limites mínimos e máximos estipulados nas configurações da usina.
- **35- Número de receitas cadastradas no limite! –** É possível incluir somente 100 (cem) traços no sistema.
- **36- Poder deve ser de 1 a 3 –** O nível de acesso dado ao usuário deve ser de 1 a 3.
- **37- Preencha o seu login! –** Digite o seu login (na tela apropriada) para ter seu acesso liberado.
- **38- Registro gravado –** O sistema gravou os dados da usina no banco de dados.
- **39- Relatório de cargas –** Confirmação de que o relatório de cargas foi solicitado e que estão sendo zeradas as parciais dos silos e a produção parcial.
- **40- Senha alterada -** Confirmação de alteração da senha digitada pelo usuário.
- **41- Senhas diferentes -** As senhas digitadas são diferentes. Digite-as novamente.
- **42- Senha em branco -** Deve-se confirmar a senha no campo apropriado para efetuar sua alteração.
- **43- Senha inválida -** A senha digitada é diferente da senha previamente cadastrada no sistema.
- **44- Traço em USO -** Não é possível excluir o traço que está em uso pela usina.
- **45- Troca de traço -** O traço foi trocado enquanto a usina estava em funcionamento.
- **46- Umidade muito grande -** O valor máximo de umidade permitido é 30%.
- **47- Use vírgula no lugar de ponto! -** Não utilize ponto para digitar os valores das umidades.
- **48- Usuário já existe -** O usuário já está cadastrado no banco de dados da usina.
- **49- Usuário não existe -** O usuário não se encontra cadastrado no banco dedados.
- **50- Variáveis não Numéricas -** O valor digitado na coluna de quantidade dos silos ou na produção não é um número válido.
- **51- Vazão da Bomba de Asfalto alto no LIMITE -** A quantidade percentual de asfalto injetado na mistura está alta e a produção horária também, o que leva a bomba de asfalto a ficar no limite.
- **52- Vazão da Bomba de Fibra a no LIMITE -** A quantidade percentual de fibra injetado na mistura está alta e a produção horária também, o que leva a bomba de fibra a ficar no limite.
- **53- Vazão da Bomba de Malteno no LIMITE -** A quantidade percentual de malteno injetado na mistura está alta e a produção horária também, o que leva a bomba de malteno a ficar no limite.
- **54- Vazão do Dosador de Filler no LIMITE -** A quantidade percentual de filler injetado na mistura está alta e a produção horária também, o que leva a bomba de filler a ficar no limite.
- **55- Você não tem acesso as configurações! -** Seu nível de acesso é 1, não tendo acesso às configurações da usina.
- **56- Zerando as parciais... -** Quando o F1 for clicado, o sistema emite um aviso de que as parciais dos silos e a produção parcial estão sendo zeradas.

## **10 -Especificações técnicas gerais**

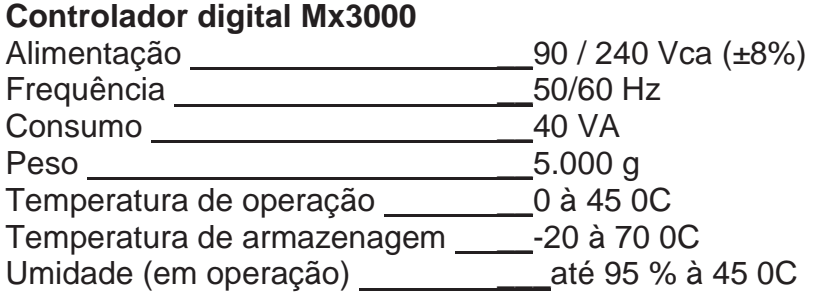

#### **Dimensões**

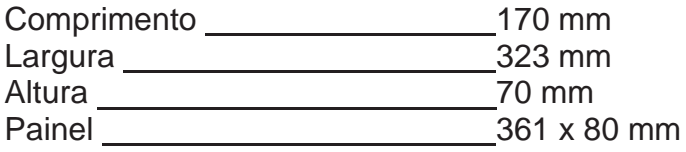

#### **Conexões**

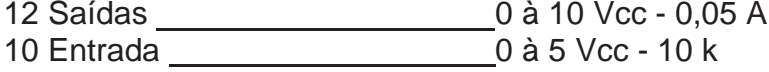

#### **Acessórios**

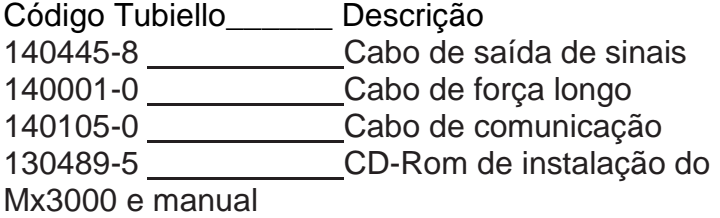

#### **ATENÇÃO IMPORTANTE**

No caso de utilizar rede elétrica com gerador entrar em contato com assistência técnica da Tubiello Tecnologia.

#### **Anotações**

## **Contato / Contact**

- Geral /General **[tubiello@tubiello.com](mailto:tubiello@tubiello.com)**

- Comercial / Purchase **[comercial@tubiello.com](mailto:comercial@tubiello.com)**

- Suporte técnico / Support **[info@tubiello.com](mailto:info@tubiello.com)**

- Assistência Técnica / Service **[servico@tubiello.com](mailto:servico@tubiello.com)**

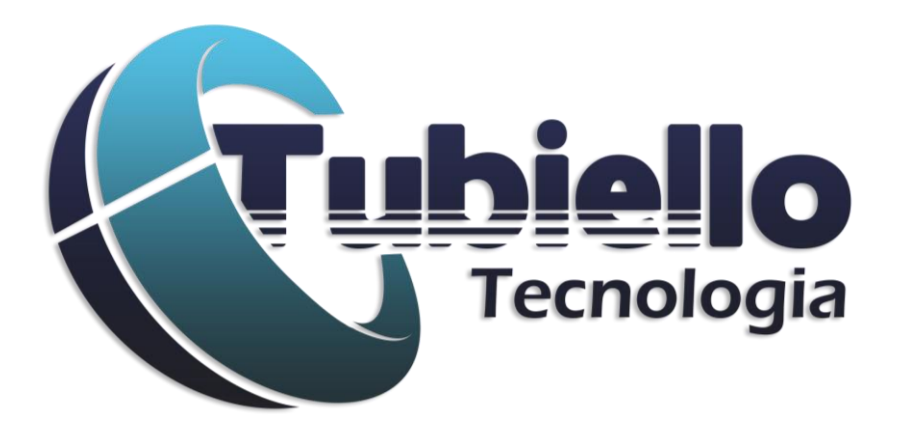

**Tubiello Indústria, Comércio e Eletromecânica LTDA Rua: Abaeté, 358 - Bairro: Sarandi - Porto Alegre RS - Cep:91130-490 Fone/Fax : +55(51)33643075 / 33643534 Site: [www.tubiello.com](http://www.tubiello.com/)**